# DEWE v1.2 USER MANUAL

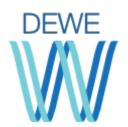

# Table of contents

| 1. Introduction                                                     | 6                  |
|---------------------------------------------------------------------|--------------------|
| 1.1. The SING research group                                        | 7                  |
| 1.2. Funding                                                        | 8                  |
| 1.3 Third-party software                                            | 8                  |
| 2. Installation                                                     | 9                  |
| 2.1 Docker installers                                               | 9                  |
| 2.1.1 Windows Installer                                             | 9                  |
| 2.1.1.1. Prerequisites                                              | 9                  |
| 2.1.1.2. Installation                                               | 10                 |
| 2.1.1.3 First run                                                   | 11                 |
| 2.1.1.4 DEWE Viewer                                                 | 11                 |
| 2.1.1.5 Uninstallation                                              | 11                 |
| 2.1.2 Linux Installer                                               | 12                 |
| 2.1.2.1. Prerequisites                                              | 12                 |
| 2.1.2.2. Installation/DEWE/installers/1.1/linux/dewe-docker.sh      | 12                 |
| 2.1.2.3. First run                                                  | 12                 |
| 2.1.2.4. Uninstallation                                             | 13                 |
| 2.1.3 Mac OS X Installer                                            | 13                 |
| 2.1.3.1. Prerequisites                                              | 13                 |
| 2.1.3.2. Installation                                               | 13                 |
| 2.1.3.3. First run                                                  | 14                 |
| 2.1.3.4. Uninstallation                                             | 14                 |
| 2.1.4 Docker installers FAQ                                         | 14                 |
| 2.1.4.1. Windows installer                                          | 15                 |
| 2.1.4.1.1. Error checking TLS connection                            | 15                 |
| 2.1.4.1.2 Errors occurred. See the logfile xpra.exe.log for details | 15                 |
| 2.1.4.1.3 Errors occurred                                           | 16                 |
| 2.1.4.2. MAC OS X installer                                         | 16                 |
| 2.1.4.2.1 Installer can't be opened because it is from an developer | unidentified<br>16 |
| 2.1.4.2.2 Some characters are missing in Mac version                | 17                 |
| 2.1.4.3. Linux installer                                            | 17                 |
| 2.1.4.3.1 Client is newer than server                               | 17                 |

|    | 2.2 Virtual machine                                         | 18 |
|----|-------------------------------------------------------------|----|
|    | 2.2.1. Prerequisites                                        | 18 |
|    | 2.2.3. Installation                                         | 18 |
|    | 2.2.4 First run                                             | 21 |
| 3. | . Graphical user interface                                  | 22 |
|    | 3.1 The Menu bar area                                       | 22 |
|    | 3.2 The Clipboard area                                      | 23 |
|    | 3.3 The View area                                           | 23 |
|    | 3.4 The Log area                                            | 24 |
|    | 3.5 The Reference genome indexes area                       | 24 |
| 4. | . DEWE workflows                                            | 25 |
|    | 4.1. Quality control [Manual]                               | 26 |
|    | 4.1.1 FastQC                                                | 26 |
|    | 4.1.2 Trimmomatic                                           | 28 |
|    | 4.1.2.1 Single-end reads filtering                          | 28 |
|    | 4.1.2.2 Paired-end reads filtering                          | 29 |
|    | 4.2 Bowtie2, StringTie and R libraries (Ballgown and edgeR) | 31 |
|    | Step 1: download the dataset                                | 32 |
|    | Step 2: configure the workflow                              | 32 |
|    | Step 3: import the reference genome index                   | 33 |
|    | Step 4: reference genome selection                          | 34 |
|    | Step 5: introducing the experimental conditions             | 35 |
|    | Step 6: samples verification [Optional: samples selection]  | 37 |
|    | Step 7: reference annotation file selection                 | 39 |
|    | Step 8: working directory selection                         | 40 |
|    | Step 9: parameter configuration                             | 41 |
|    | Step 10: workflow configuration summary                     | 42 |
|    | Step 11: monitoring the workflow execution                  | 43 |
|    | Step 12: workflow results                                   | 43 |
|    | 4.3 HISAT2, StringTie and R libraries (Ballgown and edgeR)  | 44 |
|    | Step 1: download the dataset                                | 45 |
|    | Step 2: configure the workflow                              | 46 |
|    | Step 3: import the reference genome index                   | 46 |
|    | Step 4: reference genome selection                          | 47 |
|    | Step 5: introducing the experimental conditions             | 48 |

|    | Step 6 : samples verification [Optional: samples selection]                                                                                                    | 51                                                 |
|----|----------------------------------------------------------------------------------------------------|----------------------------------------------------|
|    | Step 7: reference annotation file selection                                                                                                    | 53                                                 |
|    | Step 8: working directory selection                                                                                                    | 54                                                 |
|    | Step 9: parameter configuration                                                                                                    | 54                                                 |
|    | Step 10: workflow configuration summary                                                                                                    | 56                                                 |
|    | Step 11: monitoring the workflow execution                                                                                                    | 56                                                 |
|    | Step 12: workflow results                                                                                                    | 57                                                 |
|    | 4.3 Configure a workflow using the workflow.dewe file                                                                                                    | 57                                                 |
|    | 4.4 Workflow execution FAQ                                                                                                    | 58                                                 |
|    | 4.4.1 Error executing bowtie2-build                                                                                                    | 58                                                 |
|    | 4.4.2 No reads files are displayed in the sample selection                                                                                                    | 58                                                 |
|    | 4.4.3 java.io.IOException error during alignment                                                                                                    | 59                                                 |
|    | 4.2.3.1 Could not locate a Bowtie/HISAT index                                                                                                    | 60                                                 |
|    | 4.2.3.2 Reads file does not look like a FASTQ file                                                                                                    | 60                                                 |
|    | 4.4.4 Error executing StringTie                                                                                                    | 60                                                 |
|    | 4.4.5 Workflow execution error                                                                                                    | 60                                                 |
|    | 4.4.6 Invalid workflow file                                                                                                    | 61                                                 |
|    | 4.4.7 Heatmap and PCA plot have not been generated after Ballgown execution                                                                                                    | 61                                                 |
| 5. | Single operations                                                                                                    | 62                                                 |
|    | 5.1 The Quality control menu                                                                                                    | 62                                                 |
|    |                                                                                                    |                                                    |
|    | 5.1.1 FastQC                                                                                                    | 62                                                 |
|    | 5.1.1 FastQC<br>5.1.2 Trimmomatic                                                                                                    | 62<br>63                                           |
|    |                                                                                                    |                                                    |
|    | 5.1.2 Trimmomatic                                                                                                    | 63                                                 |
|    | 5.1.2 Trimmomatic 5.1.2.1 Single-end reads filtering                                                                                                    | 63<br>63                                           |
|    | 5.1.2 Trimmomatic 5.1.2.1 Single-end reads filtering 5.1.2.2 Paired-end reads filtering                                                                                                    | 63<br>63<br>64                                     |
|    | 5.1.2 Trimmomatic 5.1.2.1 Single-end reads filtering 5.1.2.2 Paired-end reads filtering 5.2 The Genome menu                                                                                                    | 63<br>63<br>64<br>66                               |
|    | 5.1.2 Trimmomatic 5.1.2.1 Single-end reads filtering 5.1.2.2 Paired-end reads filtering 5.2 The Genome menu 5.2.1 Build index                                                                                                  | 63<br>63<br>64<br>66<br>67                         |
|    | 5.1.2 Trimmomatic 5.1.2.1 Single-end reads filtering 5.1.2.2 Paired-end reads filtering 5.2 The Genome menu 5.2.1 Build index 5.2.1.1 Bowtie2                                                                                  | 63<br>64<br>66<br>67                               |
|    | 5.1.2 Trimmomatic 5.1.2.1 Single-end reads filtering 5.1.2.2 Paired-end reads filtering 5.2 The Genome menu 5.2.1 Build index 5.2.1.1 Bowtie2 5.2.1.2 HISAT2                                                                   | 63<br>64<br>66<br>67<br>67<br>68                   |
|    | 5.1.2 Trimmomatic 5.1.2.1 Single-end reads filtering 5.1.2.2 Paired-end reads filtering 5.2 The Genome menu 5.2.1 Build index 5.2.1.1 Bowtie2 5.2.1.2 HISAT2 5.2.2 Import index                                                | 63<br>63<br>64<br>66<br>67<br>67<br>68<br>68       |
|    | 5.1.2 Trimmomatic 5.1.2.1 Single-end reads filtering 5.1.2.2 Paired-end reads filtering 5.2 The Genome menu 5.2.1 Build index 5.2.1.1 Bowtie2 5.2.1.2 HISAT2 5.2.2 Import index 5.2.2.1 Bowtie2                                | 63<br>63<br>64<br>66<br>67<br>67<br>68<br>68       |
|    | 5.1.2 Trimmomatic 5.1.2.1 Single-end reads filtering 5.1.2.2 Paired-end reads filtering 5.2 The Genome menu 5.2.1 Build index 5.2.1.1 Bowtie2 5.2.1.2 HISAT2 5.2.2 Import index 5.2.2.1 Bowtie2 5.2.2.2 HISAT2                 | 63<br>63<br>64<br>66<br>67<br>67<br>68<br>68<br>69 |
|    | 5.1.2 Trimmomatic 5.1.2.1 Single-end reads filtering 5.1.2.2 Paired-end reads filtering 5.2 The Genome menu 5.2.1 Build index 5.2.1.1 Bowtie2 5.2.1.2 HISAT2 5.2.2 Import index 5.2.2.1 Bowtie2 5.2.2.1 Bowtie2 5.2.2.2 HISAT2 | 63<br>63<br>64<br>66<br>67<br>68<br>68<br>69<br>71 |

| 5.3.2 Align single-end reads                                   | /4  |
|----------------------------------------------------------------|-----|
| 5.3.2.1. Bowtie2                                               | 74  |
| 5.3.2.2 HISAT2                                                 | 75  |
| 5.4 The Convert menu                                           | 76  |
| 5.4.1 Convert sam to sorted bam                                | 77  |
| 5.4.2 Batch convert sam to sorted bam                          | 77  |
| 5.5 The Transcripts menu                                       | 78  |
| 5.5.1 Reconstruct transcripts                                  | 78  |
| 5.5.2 Reconstruct labeled transcripts                          | 80  |
| 5.5.3 Merge transcripts                                        | 81  |
| 5.5.4 Batch reconstruct transcripts                            | 82  |
| 5.5.5 Batch reconstruct labeled transcripts                    | 84  |
| 5.6 The Reads menu                                             | 85  |
| 5.6.1 Calculate reads counts using htseq-count                 | 85  |
| 5.7 The Differential Expression menu                           | 86  |
| 5.7.1 Ballgown                                                 | 86  |
| 5.7.2 edgeR                                                    | 87  |
| 5.8 The View results menu                                      | 88  |
| 5.8.1 View Ballgown results directory                          | 88  |
| 5.8.2 View edgeR results directory                             | 89  |
| 5.8.3 View edgeR results directory                             | 90  |
| 5.8.4 View DE overlaps results directory                       | 90  |
| 5.9 The Pathway enrichment menu                                | 91  |
| 5.9.1 Pathways enrichment with PathfindR over Ballgown results | 91  |
| 5.9.2 Pathways enrichment with PathfindR over edgeR results    | 92  |
| 5.10 The RNA-seq signal menu                                   | 94  |
| 5.10.1 Visualisation of RNA-seq signal with IGV                | 94  |
| 6. Outputs and visualisation                                   | 95  |
| 6.1 Ballgown                                                   | 95  |
| 6.1.1 Ballgown outputs                                         | 95  |
| 6.1.2 Results visualisation                                    | 103 |
| 6.1.2.1 Creation of additional results from transcripts tables | 103 |
| 6.1.2.2 Creation of additional results from genes tables       | 104 |
| 6.1.2.3 Creation of additional filtered genes tables           | 105 |
| 6.1.2.4 Creation of additional filtered transcripts tables     | 106 |
|                                                                |     |

| References                                              |     |
|---------------------------------------------------------|-----|
| 6.4.2 Results visualisation                             | 117 |
| 6.4.1 PathfindR outputs                                 | 114 |
| 6.4 PathfindR                                           | 114 |
| 6.2.2.1 Creation of colored figures                     | 113 |
| 6.3.2 Results visualisation                             | 113 |
| 6.3.1 Overlaps outputs                                  | 112 |
| 6.3 Overlaps between Ballgown and edgeR analyses        | 112 |
| 6.2.2.1 Creation of colored figures                     | 112 |
| 6.2.2 Results visualisation                             | 111 |
| 6.2.1 edgeR outputs                                     | 109 |
| 6.2 edgeR                                               | 109 |
| 6.1.2.6 Visualisation of the additional filtered tables | 108 |
| 6.1.2.5 Creation of colored figures                     | 107 |

# 1. Introduction

Transcriptomic profiling aims to identify and quantify all transcripts present within a cell type or tissue at a particular state, providing information on which genes are being expressed in precise experimental settings, differentiation or disease condition. This technique is thus essential for discerning how changes in gene expression relate to functional changes in the organism or tissue and is the only "omic" approach capable to shed insights into transcriptional regulation, signalling pathways and gene network organization [1]. Traditional transcriptomic approaches were based on microarrays RNA-DNA hybridization, but high-throughput sequencing of mRNA (also called RNA-seq) is a powerful tool which offers many advantages over hybridization-based studies. Deep sequencing allows theoretically for identification and quantification of all mRNA presents within a cell type at a specific condition, including non-coding RNAs and small RNAs in a single experiment and with high accuracy. Increasing sequencing depths in new platforms have even made possible to perform dual-RNA-Seq, performing simultaneously transcriptomic studies in interacting organisms allowing for instance the characterization of pathogen- host interactions within a single experiment [2]. In addition, RNA-Seq can identify transcripts "de novo" as it is not dependent on previous probes design and synthesis [3]. Therefore, RNA-seg is becoming a standard for transcriptomic studies. The many advantages of RNA-seq are partly possible due to the generation of an enormous number of raw sequencing reads, typically tens of millions for a standard experiment, which allow capturing even low abundant transcripts. Consequently, RNA-Seq data analysis requires the utilization of specific software designed to handle with the vast amount of data generated in these experiments, whose utilization can be challenging for the non-familiarized user, due to the volume and complexity of data produced and the absence of Graphical User Interfaces (GUI).

As the popularity of RNA-seq grew in the last years, a high number of data analysis methods and software tools have been developed for different tasks [4]. The main stages for a differential expression workflow are: (i) reads alignment, for which Bowtie2 [5] or HISAT [6], among others, are available; (ii) transcript assembly and quantification, for which StringTie [7], Cufflinks [8] or iReckon [9], among others, are available; and (iii) the differential expression analysis itself, for which tools such as Ballgown [10], edgeR [11], DESeq [12], baySeq [13], or Cuffdiff [8], among others [14], are available. Also, complete workflows that combine these tools have been published and discussed [15][16][17]. However, many of these tools are difficult to install, configure or use for end-users such as life-scientists without medium to advanced bioinformatics skills. For these reasons, a great variety of interfaces for RNA-Seq analysis have also been developed, trying to facilitate the work of such users [18].

Examples of such interfaces are easyRNASeq [19], Galaxy for RNa-Seq [20], RNASeqGUI [21], RobiNA [22], RSeqFlow [23], or SePIA [24]. These interfaces have been reviewed by Poplawski et al., who encountered several technical difficulties in installing, configuring and using them [18]. They also pointed out that both the limited flexibility in analysis steps and such unexpected technical difficulties might shift the balance in favor of established command-line-based protocols. Container-based technologies such as Docker (https://docker.com/) have been developed to overcome these challenges by automating the deployment of applications within the so-called software containers. A software container

offers an isolated environment for the installation and execution of a specific software, without affecting other parts of the system. Different groups have proposed the use of Docker containers to solve bioinformatics problems [25].

In this scenario, there is room for developing a new RNA-Seq software tool that overcomes this issues. Thus, we present **DEWE**, a tool to perform complete **DE** analysis workflows in eukaryotic RNA-Seq data (comparing two conditions with at least two samples each), allowing also users to individually perform each supported step, including raw reads quality control and filtering. DEWE can be easily installed by any life-scientist without advanced bioinformatics skills, requiring minimal or zero configuration. Thanks to its user friendly interface and the comprehensive documentation provided, users may be familiarized with the interface in a short period of time.

# 1.1. The SING research group

The SING research group (http://sing-group.org/) has been developed many Bioinformatics applications since the last 12 years.

Other related developments:

- MAHMI database: a comprehensive MetaHit-based resource for the study of the mechanism of action of the human microbiota (DOI: 10.1093/database/baw157).
- P4P: a peptidome-based strain-level genome comparison web tool (DOI: 10.1093/nar/gkx389).
- BlasterJS: a BioJS component for interactive visualisation of BLAST alignments results (DOI: 10.1371/journal.pone.0205286).
- RUbioSeq+: a multiplatform application that executes parallelized pipelines to analyse next-generation sequencing data (DOI: 10.1016/j.cmpb.2016.10.008).

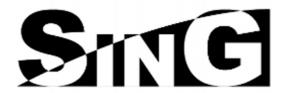

# 1.2. Funding

This work was supported by the Spanish "Programa Estatal de Investigación, Desarrollo e Inovación Orientada a los Retos de la Sociedad" (grant AGL2013-44039R); the Asociación Española Contra el Cancer ("Obtención de péptidos bioactivos contra el Cáncer Colo-Rectal a partir de secuencias genéticas de microbiomas intestinales", grant PS-2016). This study was also supported by the Portuguese Foundation for Science and Technology (FCT) under the scope of the strategic funding of UID/BIO/04469/2013 unit and COMPETE 2020 (POCI-01-0145-FEDER-006684); and the INOU16-05 project from the University of Vigo. SING group thanks CITI (Centro de Investigación, Transferencia e Innovación) from University of Vigo for hosting its IT infrastructure.

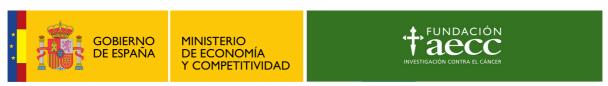

AGL2013-44039-R PS-2016

# 1.3 Third-party software

Table 1 shows the specific third-party tools and versions that DEWE uses for each step of the analysis.

Table 1. Third-party software used in DEWE.

| Name        | Website                                                           | Version |
|-------------|-------------------------------------------------------------------|---------|
| FastQC      | https://www.bioinformatics.babraham.ac.uk/projects/fastqc/        | 0.11.5  |
| Trimmomatic | http://www.usadellab.org/cms/?page=trimmomatic                    | 0.36.0  |
| Bowtie2     | http://bowtie-bio.sourceforge.net/bowtie2/index.shtml             | 2.3.0   |
| HISAT2      | https://ccb.jhu.edu/software/hisat2/                              | 2.0.5   |
| SAMtools    | http://samtools.sourceforge.net/                                  | 1.1.3   |
| StringTie   | https://ccb.jhu.edu/software/stringtie/                           | 1.3.1c  |
| HTSeq       | https://htseq.readthedocs.io/en/release_0.9.1/                    | 0.6.1   |
| R           | https://www.r-project.org/                                        | 3.5.1   |
| Ballgown    | https://bioconductor.org/packages/release/bioc/html/ballgown.html | 2.6.0   |
| EdgeR       | https://bioconductor.org/packages/release/bioc/html/edgeR.html    | 3.16.5  |
| PathfindR   | https://cran.r-project.org/web/packages/pathfindR/index.html      | 1.3.0   |
| IGV         | http://software.broadinstitute.org/software/igv/                  | 2.4.16  |

## 2. Installation

DEWE is available under two different installation methods: through a Docker container or through the use of a VirtualBox Machine.

The official Docker image of DEWE is available at our DockerHub repository: https://hub.docker.com/r/singgroup/dewe/. This image contains a installation of DEWE with all the necessary dependencies already installed and configured. The main advantages of using Docker is that the end-user does not need to install anything but Docker. Moreover, the provided installers install all the necessary components to run DEWE through the Docker image.

In addition, a VirtualBox Virtual Machine with DEWE and all its dependencies is available for download.

#### 2.1 Docker installers

The Docker installers are available for the following operating systems:

- Windows 7 64 bits or higher.
- Linux 64 bits with 3.10 kernel minimum.
- Mac OS X 10.8 "Mountain Lion" or newer.

For this type of installation, a *shared folder* must be defined between the Docker container and the host machine. In this folder will be stored in both the files of each case study and their results. Any other folder inside the host machine other than the *shared folder* will not be accessible through DEWE.

#### 2.1.1 Windows Installer

**WARNING:** the is a beta and therefore a non-stable version, errors may occur during execution.

#### 2.1.1.1. Prerequisites

To install DEWE, the machine must have installed a 64-bit operating system running Windows 7 or higher. Additionally, the virtualization option should be enabled, following the manufacturer's instructions.

Depending on system configuration, the antivirus software may need to be paused to install DEWE correctly.

The DEWE installer for Windows is available at the following link <a href="http://static.sing-group.org/software/DEWE/installers/1.2/DEWE-windows-1.2.exe">http://static.sing-group.org/software/DEWE/installers/1.2/DEWE-windows-1.2.exe</a>.

#### 2.1.1.2. Installation

After executing the installer, the *shared folder* has to be specified.

This folder will be accessible from DEWE. Other folders outside this one will not be accessible within DEWE.

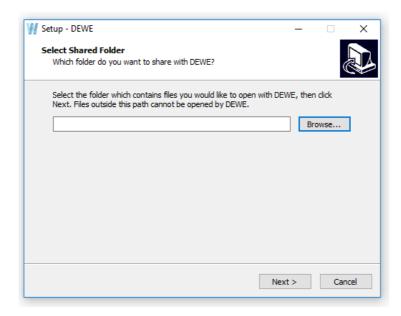

The next step is click to proceed with the installation.

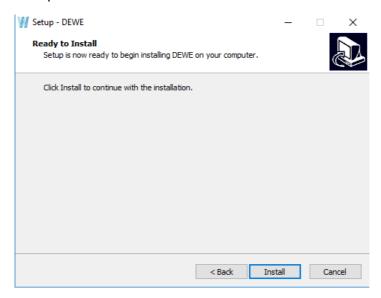

Setup will install DEWE and all its dependencies. Installation can take several minutes to complete. Depending on the configuration of the Operating System, it may be necessary to accept some alerts and the installation of additional drivers.

Once the setup has completed, the computer will have installed DEWE as well as a fully functional VirtualBox, Docker and Xpra client applications.

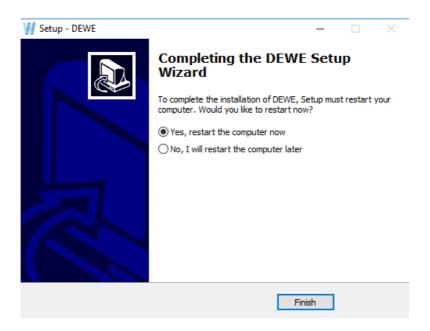

The last step is finish the installation and restart the computer.

#### 2.1.1.3 First run

DEWE is now ready to start working. The tool can be launched using the DEWE shortcut at the desktop or from the Start Menu folder.

The first time, DEWE will take a while to start, because it has to download the last available version of the DEWE docker image (~600MB) and execute it.

#### 2.1.1.4 DEWE Viewer

As we have seen in the previous section, to execute DEWE in Windows the user has to execute the *DEWE* shortcut.

As the start of the tool consumes certain amount of time, at the time of closing DEWE the user has two options. On the one hand, let it run in the background, and on the other hand close it completely. If it has been decided to let it run in the background, the user can reduce considerably the time to restart the application using the *DEWE Viewer* shortcut. This shortcut will do, instead of rebooting DEWE, move the tool from second to foreground. If, on the contrary, the tool has been completely closed, the *DEWE* shortcut must be used to restart the tool.

#### 2.1.1.5 Uninstallation

DEWE can be uninstalled using *Add/Remove Programs* from Control Panel. DEWE and the main dependencies can be uninstalled separately, i.e. VirtualBox, Xpra and Docker Toolbox.

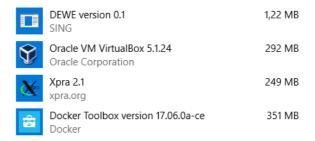

#### 2.1.2 Linux Installer

#### 2.1.2.1. Prerequisites

DEWE requires a 64-bit installation regardless of the computer Linux version. Additionally, the computer kernel must be 3.10 minimum. To check the current kernel version, open a terminal and use **uname -r** to display your kernel version.

The DEWE installer for Linux is available at the following link <a href="http://static.sing-group.org/software/DEWE/installers/1.2/linux/DEWE-linux-1.2.sh">http://static.sing-group.org/software/DEWE/installers/1.2/linux/DEWE-linux-1.2.sh</a>.

Also, the DEWE uninstaller is available at <a href="http://static.sing-group.org/software/DEWE/installers/1.2/linux/Uninstall\_DEWE.sh">http://static.sing-group.org/software/DEWE/installers/1.2/linux/Uninstall\_DEWE.sh</a>.

#### 2.1.2.2. Installation/DEWE/installers/1.1/linux/dewe-docker.sh

On the installer download folder open a terminal and execute this command as root:

```
$ sh ./install-dewe.sh
```

To be able to share files with DEWE, a path must be selected.

The installer will ask for a path, by default /home will be selected as shared directory.

```
Which local path do you want to share with DEWE? Only this path will be accessible from DEWE.
Shared directory [/home]: ■
```

Setup will install DEWE and all its dependencies. It can take several minutes to complete.

Once the setup has completed, the computer will not only have DEWE installed, but a fully functional Docker and Xpra client applications.

#### 2.1.2.3. First run

DEWE is now ready to start working. You can open it from the DEWE icon on the Start Menu or typing on terminal:

```
$ dewe
```

The first time it will take a while to start because it has to download the last version available of the DEWE docker image (~600MB) and execute it.

#### 2.1.2.4. Uninstallation

On the uninstaller download folder open a terminal and execute this command as root:

```
$ sh ./uninstall-dewe.sh
```

The uninstaller will prompt to uninstall the dependencies of Docker and XPRA before starting the DEWE uninstallation process.

Once the uninstaller execution is complete, DEWE (and its dependencies if selected) have been removed from the computer.

#### 2.1.3 Mac OS X Installer

**WARNING:** this is a beta and therefore a non-stable version, errors may occur during execution.

#### 2.1.3.1. Prerequisites

To install DEWE, the MAC machine must be running OS X 10.8 "Mountain Lion" or newer. The DEWE installer for Mac OS is available at the following link <a href="http://static.sing-group.org/software/DEWE/installers/1.2/DEWE-MacOSX-1.2.pkg.zip">http://static.sing-group.org/software/DEWE/installers/1.2/DEWE-MacOSX-1.2.pkg.zip</a>.

#### 2.1.3.2. Installation

Execute the installer and accept the terms of the installation. Once the setup has completed, you will not only have DEWE installed, but a fully functional VirtualBox, Docker and Xpra client applications.

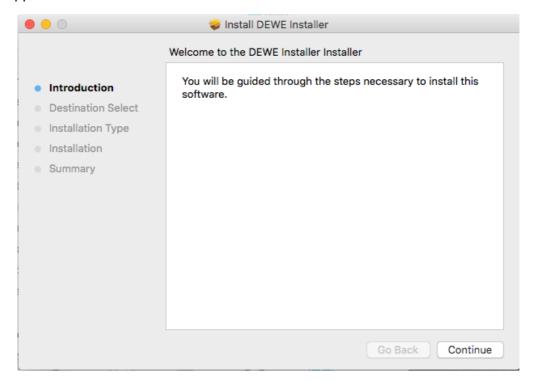

To proceed with the installation, you will need your admin password when prompted.

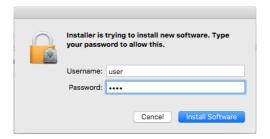

#### 2.1.3.3. First run

By opening the DEWE application from the Applications folder, Terminal window will be opened where you can see the progress of the configuration and the download of the Docker image (~600MB). The download of the Docker image is only required the first time you run DEWE and may take a while, depending on your network connection.

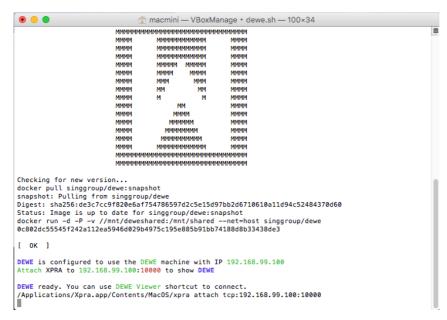

After this process, the application will be started and the main window is showed. All files under the home directory are available to DEWE.

#### 2.1.3.4. Uninstallation

You can uninstall DEWE and the main dependencies separately: VirtualBox, Xpra and Docker Toolbox. To uninstall them just drag the app from the Applications folder to the Trash.

#### 2.1.4 Docker installers FAQ

This section contains the Frequently Asked Questions about DEWE and several known problems that may occur when using the application:

#### 2.1.4.1. Windows installer

#### 2.1.4.1.1. Error checking TLS connection

# Error checking TLS connection: Error getting driver URL: Something went wrong running an SSH command!

This error may happen the first time DEWE is started and is related to the network configuration of VirtualBox. To fix it, it is necessary to check the network configuration in VirtualBox.

Open VirtualBox and go to menu File > Preferences. Then select Network section and go to Host-only Networks tab. Select "VirtualBox Host-Only Ethernet Adapter #2" and edit its configuration. On the DHCP Server tab, DHCP service must be enabled with the following configuration:

Server Address: 192.168.99.6Server Mask: 255.255.255.0

Lower Address Bound: 192.168.99.100Upper Address Bound: 192.168.99.254

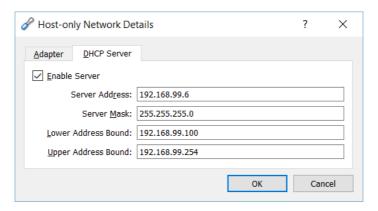

#### 2.1.4.1.2 Errors occurred. See the logfile xpra.exe.log for details

#### Errors occurred. See the logfile xpra.exe.log for details

This error may occur because there are some permission problems in the installation path of Xpra on Windows 10.

The current workaround is to use the shortcut DEWE Viewer available in the Start Menu

#### 2.1.4.1.3 Errors occurred

#### Errors occurred: See the logfile 'C:\Program Files (x86)\Xpra\xpra.exe.log' for details

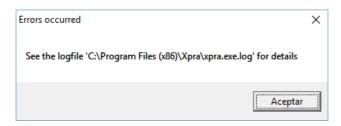

This error may happen every time DEWE is started in Windows and it is related to a permissions problem when starting the Xpra client.

The current workaround is to use the DEWE Viewer shortcut available in the folder DEWE under All programs.

#### 2.1.4.2. MAC OS X installer

#### 2.1.4.2.1 Installer can't be opened because it is from an unidentified developer

"dewe-installer.pkg can't be opened because it is from an unidentified developer.

Your security preferences allow installation of only apps from the Mac App Store and identified developers.

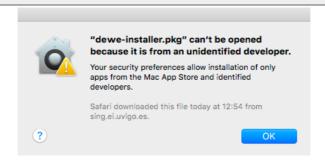

In this case, you need to allow the execution of the installer in the system settings: "Security & Privacy". There, click the button "Open Anyway" to launch the installer, or allow apps downloaded from Anywhere.

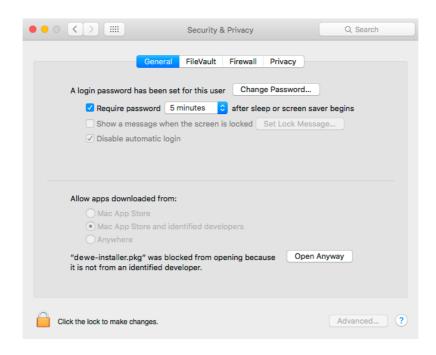

#### 2.1.4.2.2 Some characters are missing in Mac version

In the Mac OSX version of DEWE there are some incompatibilities with several keyboard layouts like ES-ISO. Some keys may print spaces instead of the character associated to the key. The current workaround is to use another keyboard layout like ES or EN-US.

#### 2.1.4.3. Linux installer

#### 2.1.4.3.1 Client is newer than server

docker: Error response from daemon: client is newer than server (client API version: 1.22, server API version: 1.21).

See 'docker run --help'.

This error may occur when updating DEWE. In this case, you need to upgrade your docker image using the following command:

#### \$ docker-machine upgrade

Once it finishes the upgrade, you need to restart DEWE virtual machine from VirtualBox or reboot your system.

#### 2.2 Virtual machine

#### 2.2.1. Prerequisites

The installation of the VirtualBox is required to use the DEWE Virtual Machine. The installation files and instructions for this program can be found at the official webpage (https://www.virtualbox.org/).

The DEWE Virtual Machine is available at the following link <a href="http://static.sing-group.org/software/DEWE/installers/1.2/DEWE-VM-1.2.vdi">http://static.sing-group.org/software/DEWE/installers/1.2/DEWE-VM-1.2.vdi</a>.

#### 2.2.3. Installation

Decompress the downloaded file (you will need a ZIP decompressor). Once decompressed it should be a file called *DEWE-VM.vdi* with is the virtual machine hard disk. Now the DEWE Virtual Machine is ready to use.

Open VirtualBox and click on the New button. Give a name to your virtual disk and under Operating system choose Linux (the Ubuntu version will be automatically selected). Click on the *Next* button.

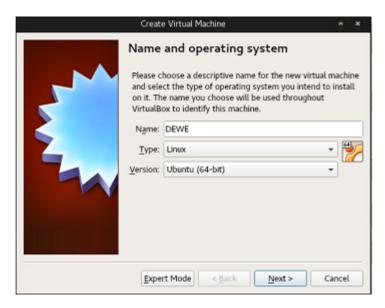

Choose the amount of RAM memory to be allocated to the virtual disk. Choose at least **4GB**. Click on the *Next* button.

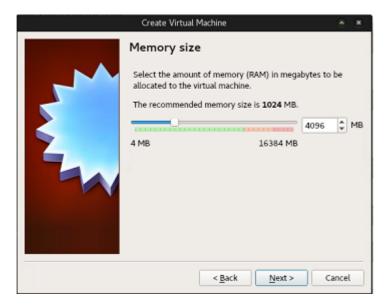

Choose the *Use an existing virtual hard drive file* option and select the location of the *DEWE-VM.vdi* file you extracted (by clicking on the icon that looks like a folder). Click on the *Open, Next,* and then *Create* buttons.

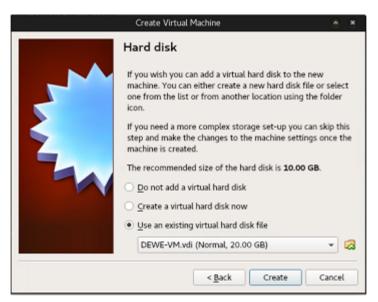

After creating the virtual machine, a shared folder must be selected.

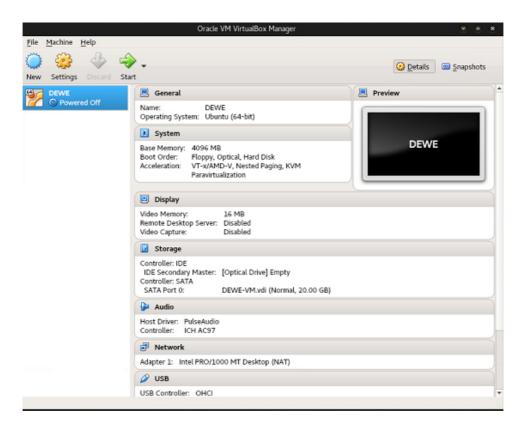

Click on the DEWE Virtual Machine *Settings* button. Here select the *Shared Folders* option, and click on add new shared folder icon (the icon that looks like a folder with a green plus symbol).

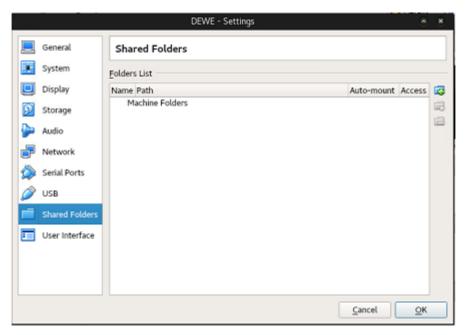

Select the path of the shared folder and give it the name *data*, and the *auto-mount* option.

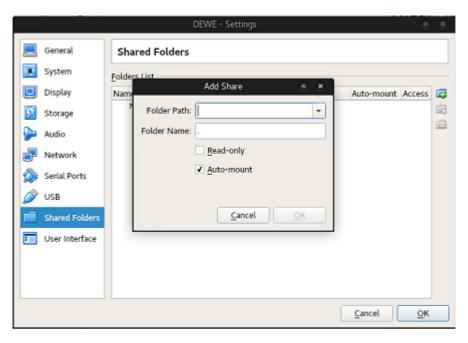

Now, DEWE Virtual Machine is correctly installed and ready to use it.

#### 2.2.4 First run

DEWE is now ready to start working. You can open it from the DEWE icon on the Start Menu:

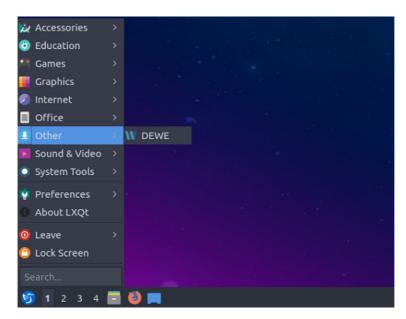

#### Or typing on terminal:

\$ dewe

The virtual machine password is:

dewepass

# 3. Graphical user interface

The Graphical User Interface (GUI) of DEWE has four main areas: (A) the *menu bar*, where the different DEWE functions are available (see section 5. Single Operations), (B) the Clipboard area, where final outputs are shown (see section 6. Outputs and visualization), (C) the view area, where outputs can be inspected and the Workflow catalog (see section 4. DEWE workflows) is shown when no outputs are being displayed, and (D) the log and reference genomes index area.

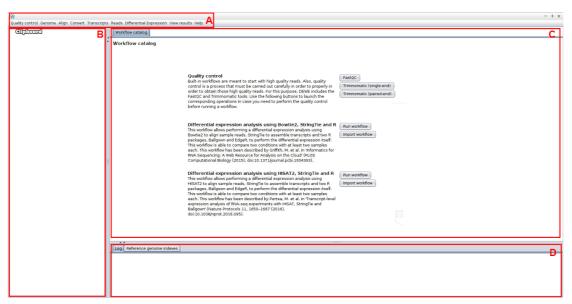

#### 3.1 The Menu bar area

The *Menu bar* collects the entire single operations that DEWE can execute. This operations are:

- Quality control of samples.
- Build a reference index.
- Import a reference index.
- Align samples.
- Convert SAM to BAM files.
- Reconstruct transcripts.
- Merge transcripts.
- Calculate reads counts.
- Calculate differential expression.
- Visualise differential expression results.
- Pathway enrichment analysis over DE results
- RNA-seq signal visualisation.

For a more detailed description of these operations, see section 5. Single Operations.

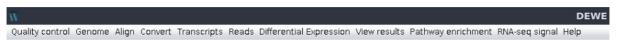

# 3.2 The Clipboard area

The *Clipboard* area collects all the analysis that have been running since the application was opened, as well as those that have been imported through the *Menu* area.

For a detailed explanation about the DEWE outputs, see section 6. Outputs and visualisation.

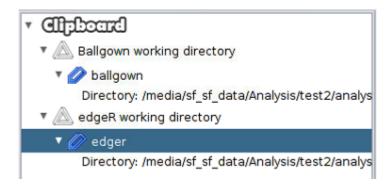

#### 3.3 The View area

The *View* area contains on the one hand, the *Workflow catalog*, and on the other hand the inspector of the analysis opened on the *Clipboard* area.

The *Workflow catalog* collects the available RNA-seq workflows in DEWE. For detailed information about the available workflows, see section *4. DEWE workflows*.

The inspector of the opened analysis is a tool in charge of visualising the analysis executed in DEWE as well as of generating additional analysis. It is formed by all the tabs that are opening to the right of the *Workflow catalog* tab. For a detailed explanation about the DEWE analysis, see section 6. Outputs and visualisation.

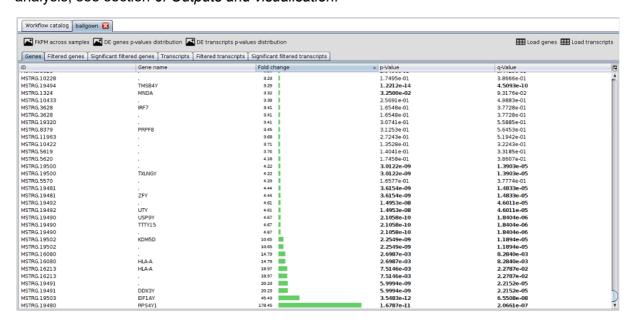

### 3.4 The Log area

The *Log* area collects the entire flow of events related to each of the operations that are executed in DEWE. Using this log, the user can follow the execution of the commands used by DEWE and also collect any error messages that may have been generated during the course of the execution of any of the operations. The execution log will be stored on /mnt/shared/DEWE.log in the Docker versions, and on /opt/DEWE/DEWE.log in the Virtual Machine version.

# 3.5 The Reference genome indexes area

Some operations require a reference genome index to work (for example, in order to align RNA-Seq reads against a reference genome). The indexes can be built by DEWE from a reference genome, or they can be imported, that is, they have already been constructed before (inside or outside DEWE). The *Reference genome indexes* tab allows to manage the list of reference genome indexes currently import or built in DEWE. Please, refer to subsection *5.1 the Genome menu* in order to learn how to build or import new reference genome indexes.

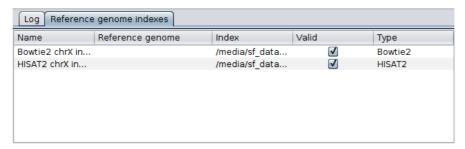

# 4. DEWE workflows

Currently, *DEWE* provides two differential expression analysis workflows:

- Bowtie2, StringTie, HTSeq and R libraries (Ballgown and edgeR) [26].
- HISAT2, StringTie. HTSeq and R libraries (Ballgown and edgeR) [15].

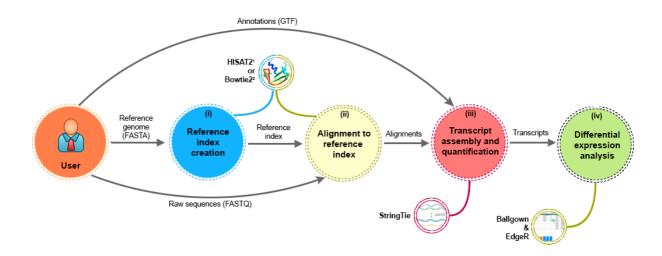

The two workflows implemented in DEWE align reads from RNA-seq experiments to reference genomes (RNA-seq data must come from eukaryotic organisms). One of the two DEWE pipelines is the current Tuxedo protocol which is, by far, the most used RNASeq analysis approach. Originally, the Tuxedo protocol, included the aligner software Tophat, and Cufflinks and Cuffdiff for differential gene expression estimation [16]. Improvements in the scaling and computational times led to a structural refactoring of the different Tuxedo modules to its actual configuration, which includes HISAT2, StringTie, Ballgown and edgeR [15]. In addition to facilitate analysis scaling, this protocol is claimed as the most accurate for the detection of differentially expressed genes. The other protocol contained in DEWE combines Bowtie2 as aligner, Stringtie for transcript assembly and quantification and Ballgown and edgeR for differential expression analysis [26]. This combination is less exigent from a computational point of view and can be more suitable for comparisons including smaller reference genomes. However, in terms of alignment, Bowtie2 was mainly designed to align samples without intron-sized gaps. The two-pass aligner HISAT2 better addresses this issue. Therefore, it is left to the user criteria whether apply HISAT2 or Bowtie2 to his/her analysis.

DEWE also includes two DE analysis libraries, Ballgown and edgeR, offering the end-user the possibility to compare gene/transcript expression results through two different normalisation procedures (Fragments Per Kilobase Million or FPKM vs Trimmed Mean of M-values or TMM). Although most of the DEWE outputs, mainly tables and figures, are originated from Ballgown, edgeR remains a tool widely used in the scientific community. For this reason, we consider interesting keeping this analysis and bringing the user the possibility to compare their results with many other pipelines that still use edgeR.

It is important to note that quality control operations must be performed manually by the user before the workflow execution, thus they are not included in the built-in workflows.

Additionally, and for a detailed review of the basic concepts of RNA-Seq analysis, the reader is prompted to look up the Galaxy Project tutorial: <a href="http://galaxyproject.github.io/training-material/topics/transcriptomics/tutorials/rb-rnaseq/tutorial.html">http://galaxyproject.github.io/training-material/topics/transcriptomics/tutorials/rb-rnaseq/tutorial.html</a>.

The available workflows are accessible from the *Workflow catalog*. This section contains tutorials for configure and execute the available workflows using real datasets.

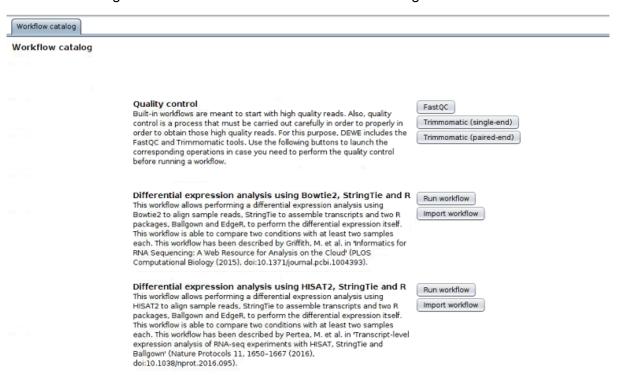

# 4.1. Quality control [Manual]

Before executing a workflow, users may need to perform quality control analysis and reads filtering in order to feed the workflows with proper data. For this task, DEWE offers the FastQC tool for the quality control of the samples, and Trimmomatic to perform reads filtering. It is important to note that these quality control operations must be performed manually by the user before the workflow execution, thus they are not included in the built-in workflows.

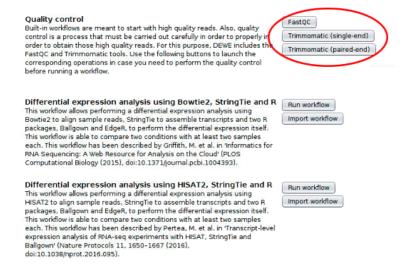

#### 4.1.1 FastQC

DEWE allows the generation of a FastQC quality control report for multiple reads files. Clicking on the *FastQC* button in the *Workflow catalog*, a new window will be displayed and the following data will be requested:

- Input files: the raw reads (.fastq, .fq or .fastq.gz).
- Output directory: optionally, the directory where the reports must be generated. If not
  provided, the output report for each reads file is created in the same directory as the
  reads file being processed.

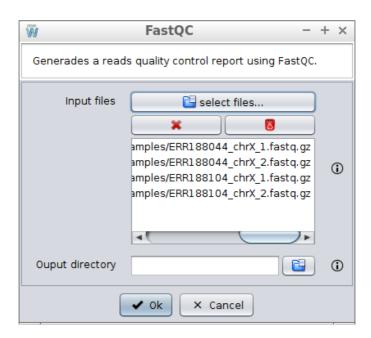

Once the *Ok* button is pressed, FastQC analysis starts and a message will be displayed until the end of the process, when an information message is shown.

#### 4.1.2 Trimmomatic

DEWE provides operations for performing reads filtering using Trimmomatic.

#### 4.1.2.1 Single-end reads filtering

This operation allows filtering single-end raw reads using Trimmomatic. Clicking on the *Trimmomatic (single-end)* button in the *Workflow catalog*, a new window will be displayed and the following data will be requested:

- *Input file*: the input reads file.
- Trimmomatic parameters: the steps for trimmomatic and its configuration. The Steps
  tab allows selecting which steps must be applied and define the order in which they
  should be applied. Then, the other tabs allows configuring each step. The following
  steps are available:
  - Leading: removes low quality bases from the beginning. As long as a base has a value below this threshold the base is removed and the next base will be investigated.
  - Trailing: removes low quality bases from the end. As long as a base has a value below this threshold the base is removed and the next base (which as trimmomatic is starting from the 3' prime end would be base preceding the just removed base) will be investigated. This approach can be used removing the special illumina 'low quality segment' regions (which are marked with quality score of 2), but we recommend Sliding Window or MaxInfo instead.
  - Crop: removes bases regardless of quality from the end of the read, so that the read has maximally the specified length after this step has been performed. Steps performed after CROP might of course further shorten the read.
  - Headcrop: removes the specified number of bases, regardless of quality, from the beginning of the read.
  - Minlen: removes reads that fall below the specified minimal length. If required, it should normally be after all other processing steps. Reads removed by this step will be counted and included in the "dropped reads" count presented in the trimmomatic summary.
  - Sliding window: performs a sliding window trimming, cutting once the average quality within the window falls below a threshold. By considering multiple bases, a single poor quality base will not cause the removal of high quality data later in the read.
  - Max info: performs an adaptive quality trim, balancing the benefits of retaining longer reads against the costs of retaining bases with errors.
  - Quality: reencodes the quality part of the FASTQ file to the selected base.
  - Illumina clip: finds and removes Illumina adapters.

Output directory: optionally, the directory where the filtered file must be created. If not
provided, the output file is created in the same directory as the reads file being
filtered.

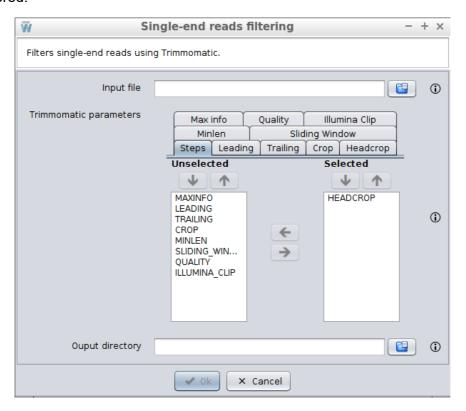

#### 4.1.2.2 Paired-end reads filtering

This operation allows filtering paired-end raw reads using Trimmomatic. Clicking on the *Trimmomatic (paired-end)* button in the *Workflow catalog*, a new window will be displayed and the following data will be requested:

- Reads file 1: the first reads file.
- Reads file 2: the second reads file
- *Trimmomatic parameters*: the steps for trimmomatic and its configuration. The *Steps* tab allows selecting which steps must be applied and define the order in which they should be applied. Then, the other tabs allows configuring each step. The following steps are available:
  - Leading: removes low quality bases from the beginning. As long as a base has a value below this threshold the base is removed and the next base will be investigated.
  - Trailing: removes low quality bases from the end. As long as a base has a value below this threshold the base is removed and the next base (which as trimmomatic is starting from the 3' prime end would be base preceding the just removed base) will be investigated. This approach can be used removing the special illumina 'low quality segment' regions (which are marked with quality score of 2), but we recommend Sliding Window or MaxInfo instead.
  - Crop: removes bases regardless of quality from the end of the read, so that the read has maximally the specified length after this step has been

- performed. Steps performed after CROP might of course further shorten the read.
- Headcrop: removes the specified number of bases, regardless of quality, from the beginning of the read.
- Minlen: removes reads that fall below the specified minimal length. If required, it should normally be after all other processing steps. Reads removed by this step will be counted and included in the "dropped reads" count presented in the trimmomatic summary.
- Sliding window: performs a sliding window trimming, cutting once the average quality within the window falls below a threshold. By considering multiple bases, a single poor quality base will not cause the removal of high quality data later in the read.
- Max info: performs an adaptive quality trim, balancing the benefits of retaining longer reads against the costs of retaining bases with errors.
- Quality: reencodes the quality part of the FASTQ file to the selected base.
- Illumina clip: finds and removes Illumina adapters.
- Output directory: optionally, the directory where the filtered files must be created. If not provided, the output files are created in the same directory as the reads file being filtered.

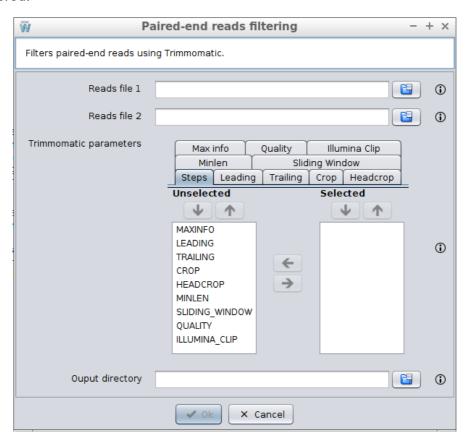

# 4.2 Bowtie2, StringTie and R libraries (Ballgown and edgeR)

This workflow was introduced by Griffith, M. et al. [26]. As the title suggests, this workflow makes use of the tools Bowtie2 [5] to align sample reads, StringTie [7] to assemble transcripts and two R libraries, Ballgown [10] and edgeR [11], to perform the differential expression itself:

- Bowtie2 aligns RNA-Seq reads to a genome. This aligner is less exigent than HISAT2 from a computational point of view and can be more suitable for comparisons including smaller reference genomes. However, Bowtie2 was mainly designed to align samples without intron-sized gaps.
- StringTie assembles the alignments into full and partial transcripts, creating multiple
  isoforms as necessary and estimating the expression levels of all genes and
  transcripts. StringTie normalises the sequence depth and gene length by reporting
  the quantification results in FPKM (Fragments Per Kilobase Million) and in TPM
  (Transcripts Per kilobase Million).
- Ballgown takes the transcripts and expression levels from StringTie normalised in FPKM and applies rigorous statistical methods to determine which transcripts are differentially expressed between the conditions. Besides, edgeR uses raw count produced by HtSeq and then normalises this raw counts in TMM (Trimmed Mean of M-values). A detailed explanation between how the different normalization metrics work, can be found in this excellent online resource: <a href="https://www.rna-seqblog.com/rpkm-fpkm-and-tpm-clearly-explained/">https://www.rna-seqblog.com/rpkm-fpkm-and-tpm-clearly-explained/</a>

The workflow is illustrated with the sample HCC1395 that contains mammary gland samples from a female *H. sapiens*. The example data used in this workflow comprise human RNA-Seq samples, but to make this execution faster and simpler for testing, a subset of the reads mapping to human chromosome 22 has been extracted. The conditions to be compared will be normal (this being the control) and tumor (this being the case) samples, and there are three samples for each condition (Table 2). The RNA-Seq samples will be aligned against the chromosome 22 of the *H. sapiens* and also annotated against the chromosome 22.

Table 2: Condition for each sample used in the workflow.

| Sample id           | Condition |
|---------------------|-----------|
| hcc1395_normal_rep1 | Normal    |
| hcc1395_normal_rep2 | Normal    |
| hcc1395_normal_rep3 | Normal    |
| hcc1395_tumor_rep1  | Tumor     |
| hcc1395_tumor_rep2  | Tumor     |

\_ \_ - .

#### Step 1: download the dataset

The example dataset is available at the following URL: http://static.sing-group.org/software/DEWE/data/tutorial\_data\_HCC1395.zip. This dataset must be downloaded and uncompressed in the application shared folder.

The dataset contains the following files and directories:

- genes: a directory containing the reference annotation file called Homo\_sapiens.GRCh38.86.chromosome22.gtf.
- *genome*: a directory containing the reference genome in fasta format.
- indexes: a directory containing the Bowtie2 indexes of the chromosome 22 reference genome.
- samples: a directory containing two folders:
  - normal: a directory containing the paired-end reads corresponding to the 3 normal samples in the dataset.
  - tumor: a directory containing the paired-end reads corresponding to the 3 tumor samples in the dataset.

#### Step 2: configure the workflow

The next step consists in configuring the workflow. To do so, go to the *Workflow catalog* and click the *Run workflow* button next to the *Bowtie2*, *StringTie and R* workflow description.

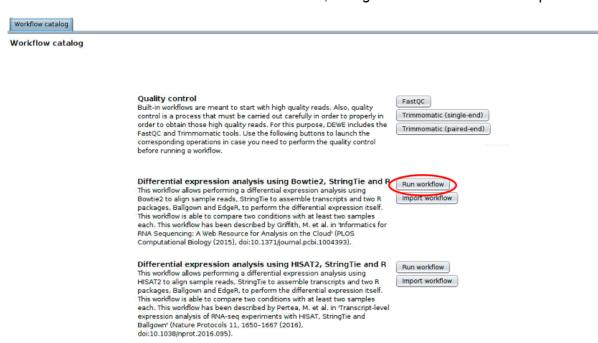

When the workflow is executed for the first time or no Bowtie2 reference genome indexes are available, the tool requires the importation or creation of a reference genome index using Bowtie2.

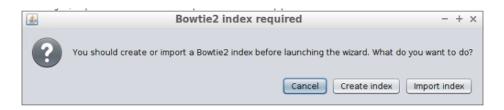

To build a new index, click the *Create index* button and proceed as explained in section 5.1.1.1. If the reference genome index already exists, as provided in the case study, click the *Import index* button.

#### Step 3: import the reference genome index

After clicking the *Import index* button, the following dialog will appear, allowing to select the downloaded reference genome index. The following data will be requested:

- Index folder: the directory that contains the Bowtie2 genome index. Select the
  indexes folder in the case study data. When selecting the folder, the files it contains
  will not be displayed.
- Name: the name for the genome index in order to identify it later.

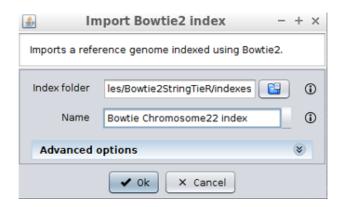

After setting the required data, click the *Ok* button in order to import the reference genome index. Once the index is successfully imported, it is automatically added to the reference genome indexes database and the workflow configuration assistant opens. The advanced options for import index operation are explained in section 5.2.2.1.

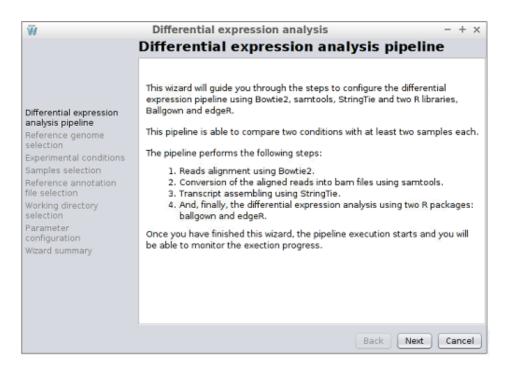

Click the *Next* button to advance to the next step.

#### Step 4: reference genome selection

In this step, the reference genome to be used to perform the alignment must be chosen. As shown in the following image, the configuration assistant shows the available Bowtie2 indexes. Note that in this step you can also use the *Import index* and *Build index* buttons to import or create a new reference genome index.

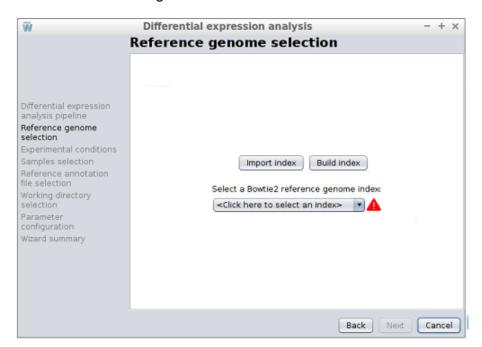

Select the index imported as shown in the image below and click the *Next* button to advance to the next step.

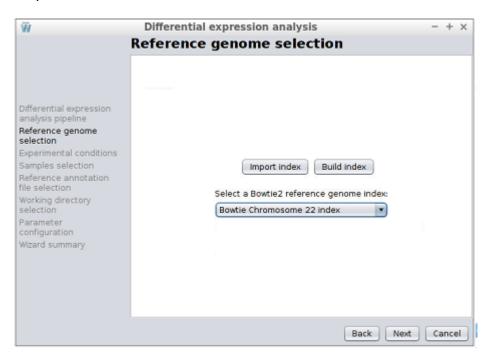

Step 5: introducing the experimental conditions

In this step, the names of the two experimental conditions of the experiment must be introduced.

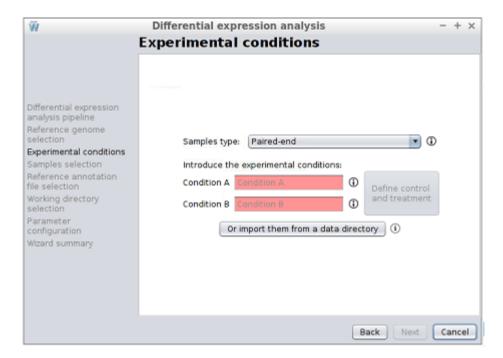

DEWE allows to enter conditions and samples in a simple way by importing them from a directory (by default, paired-end samples type is selected). To do this, click on the "Or import data from a directory" button and select the *samples* the directory where the samples are

located so that DEWE can automatically import all the data. Note that this directory should be organized as follows:

- It must contain two folders and the name of each folder will correspond to a condition. In this case, the *samples* folder contains the *normal* and *tumor* folders.
- Each of the two folders must contain the pairwise files of the samples and these files must be in .fq, .fastq or .fastq.gz format. In addition, as samples are paired-end, the first reads file must end in 1 and the second in 2.

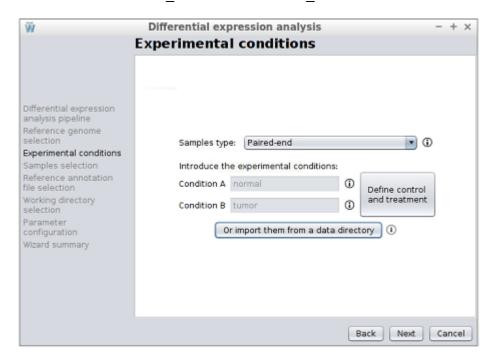

To manually enter the data, the *normal* and *tumoral* conditions must be entered and then click on the *Next* button to advance to the next step. The order here is not important, but keep in mind that the control condition will be the first alphabetically.

#### Advanced: Define control and treatment condition

DEWE determines the control condition as the first alphabetical ordered regardless of the order in which they were entered. To change this, there is a button at the right of the conditions text boxes, "Define control and treatment", which opens a new window where conditions can be defined as Control and Treatment.

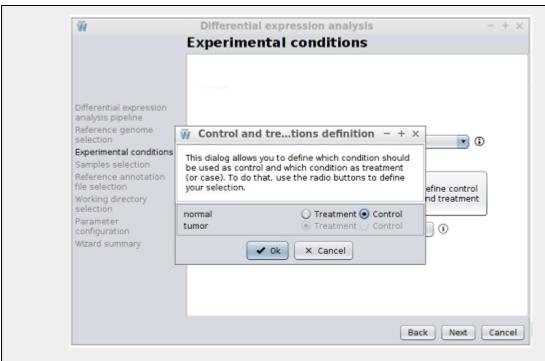

Once defined and pressed the "Ok" button, DEWE updates the text boxes, with the text "Control\_" in front of the control condition name and "Treatment\_" in front of the treatment condition name.

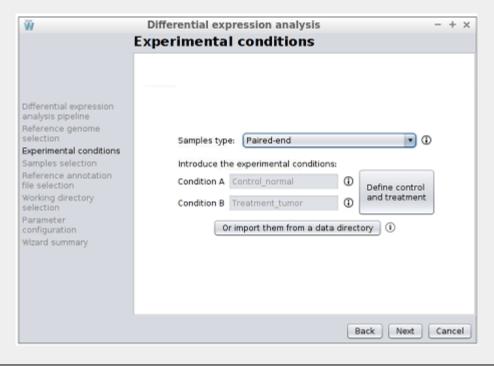

Step 6: samples verification [Optional: samples selection]

If the samples directory was selected previously, this step can be used to verify that all samples have been selected correctly.

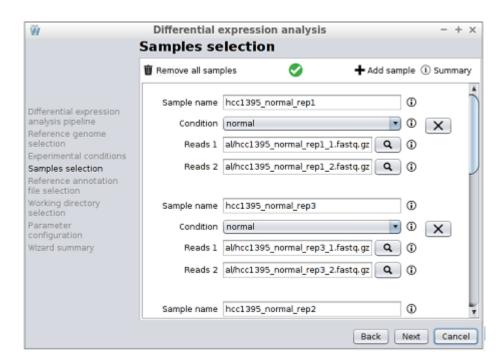

Check if all samples are correctly imported and click the *Next* button to advance to the next step.

#### Optional: Samples selection

If a samples directory has not been selected in the previous step, the samples must be entered manually (DEWE allows sample files in .fq, .fastq or .fastq.gz format):

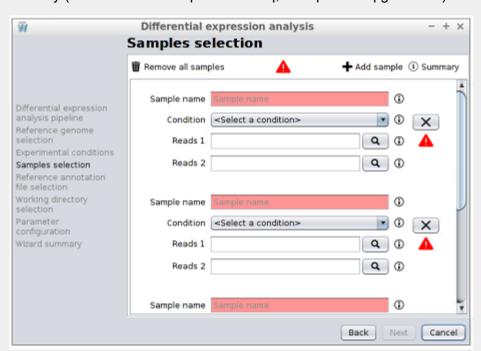

In order to introduce the samples for the tutorial dataset, follow the next steps:

1. Select the first reads file of each sample (those ending with \_1.fastq.gz in the samples directory) by clicking the Q button.

 Reads are provided in compressed FASTQ format so if the file browser is empty when browsing into the *samples* directory, then the appropriate file filter must be select as the image below shows.

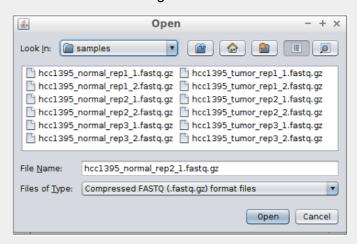

 As can be seen in the image below, after selecting the first reads file the second reads file and the sample name are automatically filled by the tool.

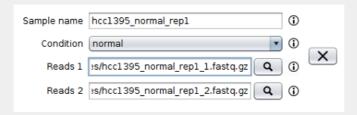

- By default, the list contains four samples. Since in this case you must introduce up to twelve samples, the clicked to introduce more samples.
- 2. Assign each of the 6 samples to their corresponding conditions:
  - o hcc1395 normal rep1: normal.
  - hcc1395 normal rep2: normal.
  - o hcc1395 normal rep3: normal.
  - o hcc1395 tumor rep1: tumor.
  - o hcc1395 tumor rep2: tumor.
  - o hcc1395\_tumor\_rep3: tumor.

After introducing all the samples proceed to the next step. For single-end samples alignment the steps are the same, but only one single-end file is selected for each sample.

#### Step 7: reference annotation file selection

Select the reference annotation file (GTF format) for the experiment. In this case, the Homo\_sapiens.GRCh38.86.chromosome22.gtf file located in the genes directory must be selected. After selecting it, the Next button must be clicked to advance to the next step. A ready-to-use reference sequence list and their annotations can be downloaded form the Illumina

iGenome

site

(https://support.illumina.com/sequencing/sequencing\_software/igenome.html), taking into account that only eukaryotic organisms can be analysed through DEWE.

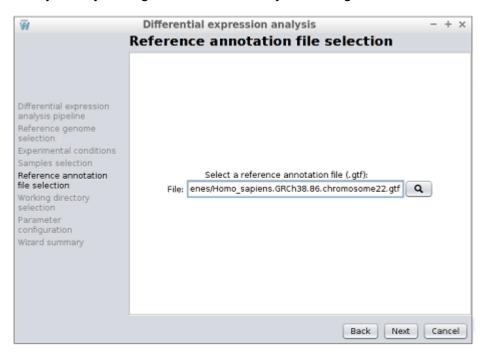

Step 8: working directory selection

Choose the working directory, where the analysis results will be stored, and advance to the final step.

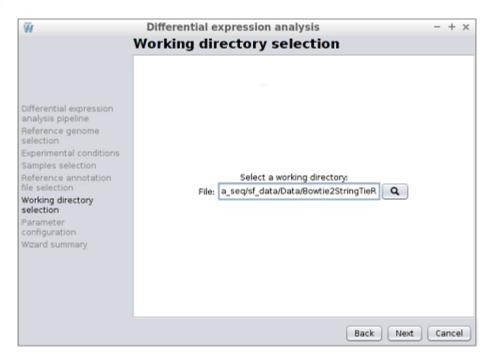

# Step 9: parameter configuration

**WARNING**: this parameter configuration is intended for advanced users. If you are not familiarized with command-line parameters of the underlying applications of the workflow, please, skip this configuration step. Otherwise, check carefully the parameters introduced since they can lead to unexpected failures.

DEWE allows the user to manually introduce additional parameters to the alignment and transcript reconstruction steps, like a command line execution.

- *Bowtie2*: custom command-line parameters for the execution of the Bowtie2 alignment. For more information on Bowtie2 options, please, check the reference manual (http://bowtie-bio.sourceforge.net/bowtie2/manual.shtml#options) and sections 5.3.1.1 and 5.3.2.1.
- StringTie obtain labeled transcripts: custom command-line parameters for the
  execution of StringTie reconstruct labeled transcripts command. For more information
  on StrinTie options, please, check the reference manual
  (http://ccb.jhu.edu/software/stringtie/index.shtml?t=manual) and section 5.5.2 for
  more details.
- StringTie merge transcripts: custom command-line parameters for the execution of
  the StringTie merge command. For more information on StrinTie options, please,
  check the reference manual
  (http://ccb.jhu.edu/software/stringtie/index.shtml?t=manual) and section 5.5.3 for
  more details.
- StringTie obtain transcripts: custom command-line parameters for the execution of StringTie reconstruct transcripts command. For more information on StrinTie options, please, check the reference manual (http://ccb.jhu.edu/software/stringtie/index.shtml?t=manual) and section 5.5.1 for more details.

It is important that the parameters are entered correctly or the execution of their respective step will fail.

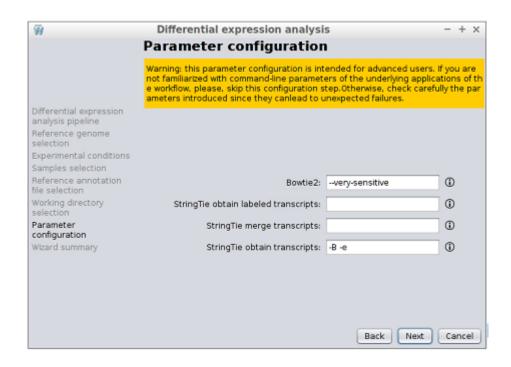

Step 10: workflow configuration summary

In this last step a summary of the workflow configuration is provided. It must be checked carefully in order to ensure that the right files were selected, namely the samples' conditions. If the workflow is executed, this summary is also stored in the selected working directory as workflow-description.txt.

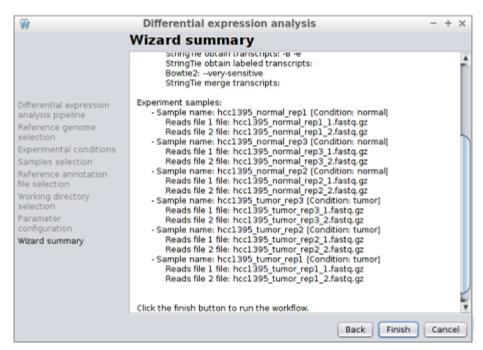

In order to begin the execution of the workflow, click the *Finish* button.

# Step 11: monitoring the workflow execution

While the workflow is being executed, the execution can be monitored in a dialog as the one shown in the following image.

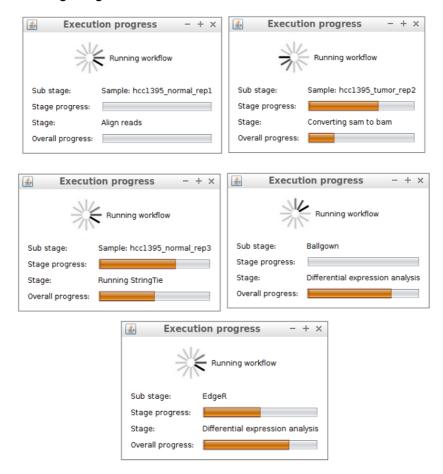

When the workflow is finished, the Ballgown results are added to the clipboard and it can be explored in the selected working directory.

#### Step 12: workflow results

The following files and directories are generated by the application in the selected working directory:

- workflow-description.txt: a plain text file containing the workflow configuration (input files, experiment description, etc.).
- run.log: a log containing the executed commands.
- read-mapping-statistics.csv: a table containing the statistics of the alignment for each sample.
- stringtie: a directory containing the StringTie merged annotation file.
- Directories for each of the samples: each samples directory contains the files produced by the workflow components such as the alignments (in .sam and .bam formats) and the transcripts calculated by StringTie.
- analysis: a directory containing the following subdirectories with the results of each library:

- analysis/ballgown: this directory contains the results of the differential expression analysis performed with Ballgown. See subsection 6.1 Ballgown of section 6. Outputs and visualization for more information on the generated outputs.
- analysis/edger: this directory contains the results of the differential expression analysis performed with edgeR. See subsection 6.2 edgeR of section 6.
   Outputs and visualization for more information on the generated outputs.
- analysis/overlaps: this directory contains the summary of the overlapped significantly differentially expressed genes between Ballgown and edgeR analyses. See subsection 6.3 Overlaps between Ballgown and edgeR analyses of section 6.

# 4.3 HISAT2, StringTie and R libraries (Ballgown and edgeR)

This workflow was introduced by Pertea, M. et al. [15]. As the title suggests, this workflow makes use of the tools HISAT2 [6] to align sample reads, StringTie [7] to assemble transcripts, and Ballgown and edgeR [10] to perform the differential expression analysis:

- HISAT2 aligns RNA-Seq reads to a genome and discovers transcript splice sites.
   This aligner is more exigent than Bowtie2 from a computational point of view but more accurate. Moreover, HISAT2 is superior to Bowtie2 in aligning across intron-sized gaps.
- StringTie assembles the alignments into full and partial transcripts, creating multiple
  isoforms as necessary and estimating the expression levels of all genes and
  transcripts. StringTie normalises the sequence depth and gene length by reporting
  the quantification results in FPKM (Fragments Per Kilobase Million) and in TPM
  (Transcripts Per kilobase Million).
- Ballgown takes the transcripts and expression levels from StringTie normalised in FPKM and applies rigorous statistical methods to determine which transcripts are differentially expressed between the conditions. Besides, edgeR uses raw count produced by HtSeq and then normalises this raw counts in TMM (Trimmed Mean of M-values).

Here, the workflow is illustrated with an example experiment from chromosome X of *Homo sapiens*. The example data comprises human RNA-Seq samples, but to make this execution faster and simpler for testing, a subset of the reads mapping to human chromosome X has been extracted, which is a relatively gene-rich chromosome that spans 151 megabases, i.e. ~5% of the genome. The conditions to be compared will be females (this being the control) and males (this being the case), and there are six samples for each condition (Table 3), noting that three is the minimum number of replicates for valid statistical results. The RNA-Seq samples will be aligned against the chromosome X of the *H. sapiens* and also annotated against the chromosome X.

Table 3: Population and sex of each sample used in the workflow.

| Sample id | Sex    | Population |
|-----------|--------|------------|
| ERR188245 | Female | GBR        |
| ERR188428 | Female | GBR        |
| ERR188337 | Female | GBR        |
| ERR188401 | Male   | GBR        |
| ERR188257 | Male   | GBR        |
| ERR188383 | Male   | GBR        |
| ERR204916 | Female | YRI        |
| ERR188234 | Female | YRI        |
| ERR188273 | Female | YRI        |
| ERR188454 | Male   | YRI        |
| ERR188104 | Male   | YRI        |
| ERR188044 | Male   | YRI        |

# Step 1: download the dataset

The example dataset is available at the following URL: <a href="http://static.sing-group.org/software/DEWE/data/tutorial\_data\_chrX.zip">http://static.sing-group.org/software/DEWE/data/tutorial\_data\_chrX.zip</a>. This dataset must be downloaded and uncompressed in the application shared folder.

The dataset contains the following files and directories:

- genes: a directory containing the reference annotation file called chrX.gtf.
- *genome*: a directory containing the reference genome in fasta format.
- *indexes*: a directory containing the HISAT2 indexes of the chromosome X reference genome.
- samples: a directory containing two folders:
  - females: a directory containing the paired-end reads corresponding to the 6 female samples in the dataset.
  - males: a directory containing the paired-end reads corresponding to the 6 male samples in the dataset.
- geuvadis\_phenodata.csv: a CSV file that contains the phenotype or condition of each sample. For this tutorial, it is important the classification of samples in male and female.

# Step 2: configure the workflow

The next step consists in configuring the workflow. To do so, go to the *Workflow catalog* and click the *Run workflow* button next to the *HISAT2, StringTie and R libraries* workflow description.

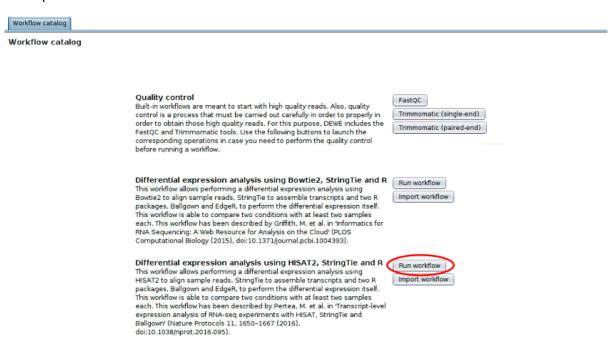

When the workflow is executed for the first time or no HISAT2 reference genome indexes are available, the tool requires the importation or creation of a reference genome index using HISAT2.

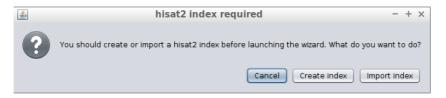

To build a new index, click the *Create index* button and proceed as explained in section 5.2.1.2. If the reference genome index already exists, as provided in this case study, click the *Import index* button.

# Step 3: import the reference genome index

After clicking the *Import index* button, the following dialog will appear, allowing to select the downloaded reference genome index. The following data will be requested:

- Index folder: the directory that contains the HISAT2 genome index. Select the indexes folder in the case study data. When selecting the folder, the files it contains will not be displayed.
- *Name*: the name for the genome index in order to identify it later.

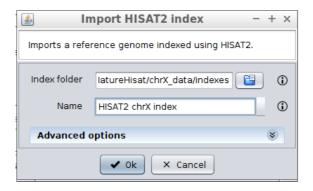

After setting the required data, click the *Ok* button in order to import the reference genome index. Once the index is successfully imported, it is automatically added to the reference genome indexes database and the workflow configuration assistant opens. The advanced options for import index operation are explained in section 5.1.2.2.

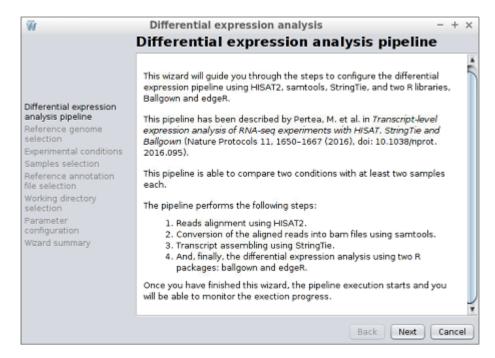

Click the *Next* button to advance to the next step.

# Step 4: reference genome selection

In this step, the reference genome to be used to perform the alignment must be chosen. As shown in the following image, the configuration assistant shows the available HISAT2 indexes. Note that in this step you can also use the *Import index* and *Build index* buttons to import or create a new reference genome index.

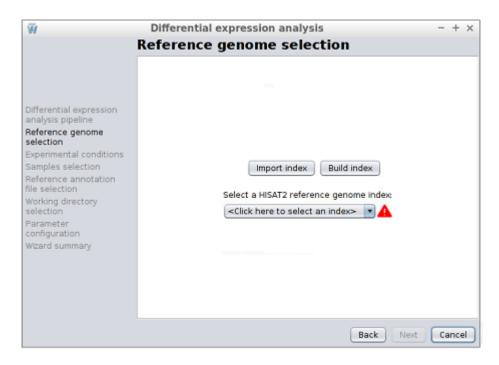

Select the index imported as shown in the image below and click the *Next* button to advance to the next step.

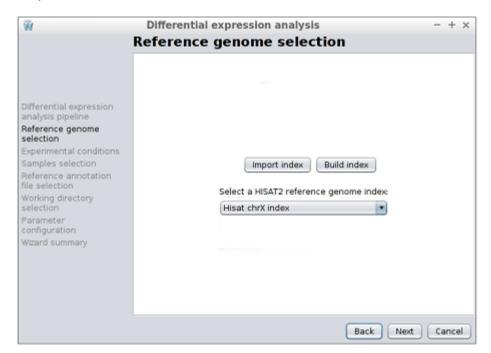

Step 5: introducing the experimental conditions

In this step, the names of the two experimental conditions of the experiment must be introduced.

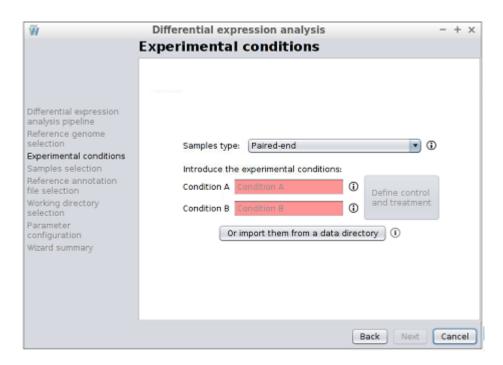

DEWE allows to enter conditions and samples in a simple way by importing them from a directory (by default, paired-end samples type is selected). To do so, click on the "Or import data from a directory" button and select the *samples* directory where the samples are located so that DEWE can automatically import all the data. Note that this directory should be organized as follows:

- It must contain two folders and the name of each folder will correspond to a condition. In this case, the *samples* folder contains the *females* and *males* folders.
- Each of the two folders must contain the pairwise files of the samples and these files must be in .fq, .fastq or .fastq.gz format. In addition, as samples are paired-end, the first reads file must end in \_1 and the second reads in \_2.

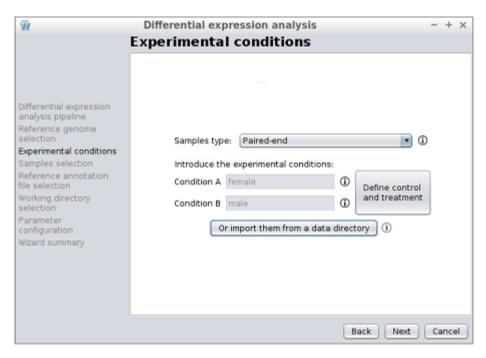

To manually enter the data, the *male* and *female* conditions must be specified. The order here is not important, but keep in mind that the program considers as control condition the first condition in alphabetical order.

#### Advanced: Define control and treatment condition

DEWE determines the control condition as the first alphabetical ordered regardless of the order in which they were entered. To change this, there is a button at the right of the conditions text boxes, "Define control and treatment ", which opens a new window where conditions can be defined as Control and Treatment.

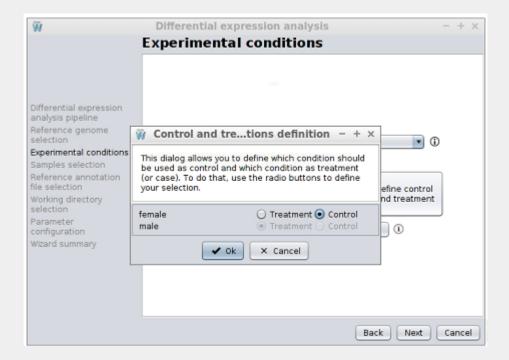

Once defined and pressed the "Ok" button, DEWE updates the text boxes, with the text "Control\_" in front of the control condition name and "Treatment\_" in front of the treatment condition name.

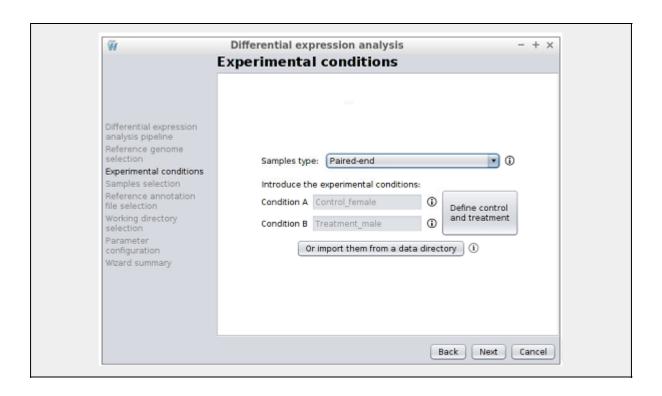

Step 6 : samples verification [Optional: samples selection]

If the samples directory was selected previously, this step can be used to verify that all samples have been selected correctly.

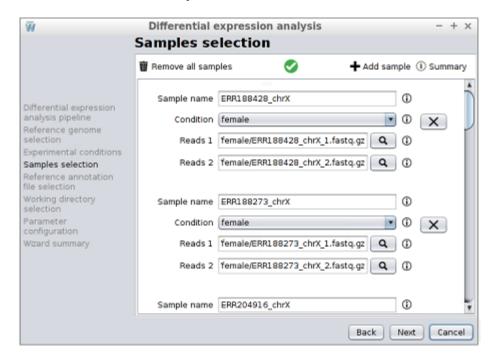

Check if all samples are correctly imported and click the *Next* button to advance to the next step.

#### Optional: Samples selection

If a samples directory has not been selected in the previous step, the samples must be entered manually (DEWE allows files in .fq, .fastq or .fastq.gz format):

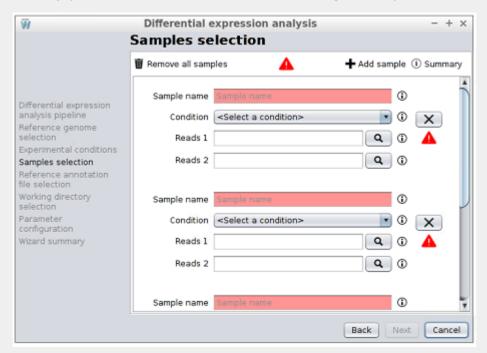

In order to introduce the samples for the tutorial dataset, follow the next steps:

- 3. Select the first reads file of each sample (those ending with \_1.fastq.gz in the samples directory) by clicking the Q button.
  - Reads are provided in compressed FASTQ format so if the file browser is empty when browsing into the *samples* directory, then the appropriate file filter must be select as the image below shows.

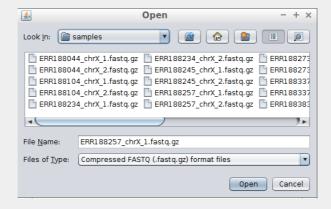

 As can be seen in the image below, after selecting the first reads file the second reads file and the sample name are automatically filled in.

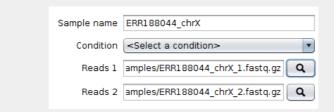

- o By default, the list contains four samples. Since in this case you must introduce up to twelve samples, the clicked to introduce more samples.
- 4. Assign each of the 12 samples to their corresponding conditions:
  - o ERR188044: male.
  - o ERR188104: male.
  - o ERR188234: female.
  - o ERR188245: female.
  - o ERR188257: male.
  - ERR188273: female.
  - o ERR188337: female.
  - o ERR188383: male.
  - o ERR188401: male.
  - o ERR188428: female.
  - o ERR188454: male.
  - o ERR204916: female.

After introducing all the samples proceed to the next step. For single-end samples alignment the steps are the same, but only one single-end file is selected for each sample.

# Step 7: reference annotation file selection

Select the reference annotation file (GTF format) for the experiment. In this case, the *chrX.gtf* file located in the *genes* directory must be selected. After selecting it, the *Next* button must be clicked to advance to the next step. A ready-to-use reference sequence list and their annotations can be downloaded form the Illumina iGenome site (https://support.illumina.com/sequencing/sequencing\_software/igenome.html), taking into account that only eukaryotic organisms can be analysed through DEWE.

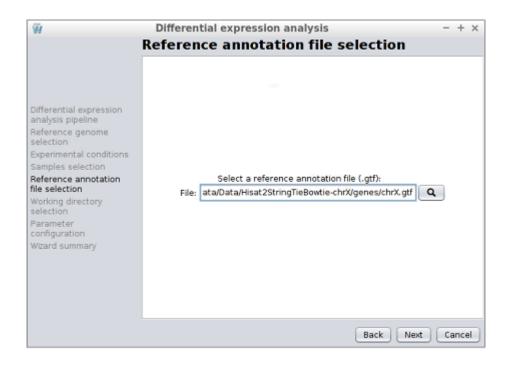

Step 8: working directory selection

Choose the working directory, where the analysis results will be stored, and advance to the final step.

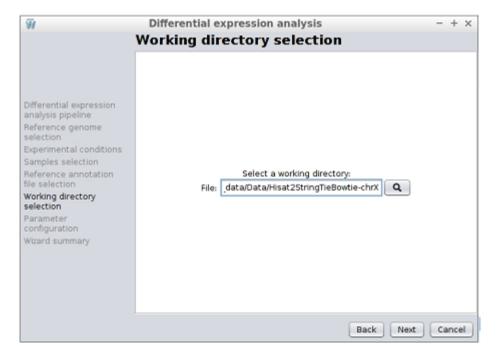

Step 9: parameter configuration

**WARNING**: this parameter configuration is intended for advanced users. If you are not familiarized with command-line parameters of the underlying applications of the workflow,

please, skip this configuration step. Otherwise, check carefully the parameters introduced since they can lead to unexpected failures.

DEWE allows the user to manually introduce additional parameters to the alignment and transcript reconstruction steps, like a command line execution.

- HISAT2: custom command-line parameters for the execution of the HISAT2 alignment. For more information on HISAT2 options, please, check the reference manual (https://ccb.jhu.edu/software/hisat2/manual.shtml#command-line-1) and sections 5.3.1.2 and 5.3.2.2.
- StringTie obtain labeled transcripts: custom command-line parameters for the
  execution of StringTie reconstruct labeled transcripts command. For more information
  on StrinTie options, please, check the reference manual
  (http://ccb.jhu.edu/software/stringtie/index.shtml?t=manual) and section 5.5.2 for
  more details.
- StringTie merge transcripts: custom command-line parameters for the execution of
  the StringTie merge command. For more information on StrinTie options, please,
  check the reference manual
  (http://ccb.jhu.edu/software/stringtie/index.shtml?t=manual) and section 5.5.3 for
  more details.
- StringTie obtain transcripts: custom command-line parameters for the execution of StringTie reconstruct transcripts command. For more information on StrinTie options, please, check the reference manual (http://ccb.jhu.edu/software/stringtie/index.shtml?t=manual) and section 5.5.1 for more details.

It is important that the parameters are entered correctly or the execution of their respective step will fail.

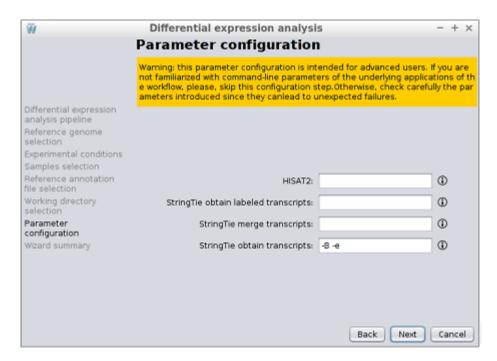

# Step 10: workflow configuration summary

In this last step a summary of the workflow configuration is provided. It must be checked carefully in order to ensure that the right files were selected, namely the samples' conditions. If the workflow is executed, this summary is also stored in the selected working directory as workflow-description.txt.

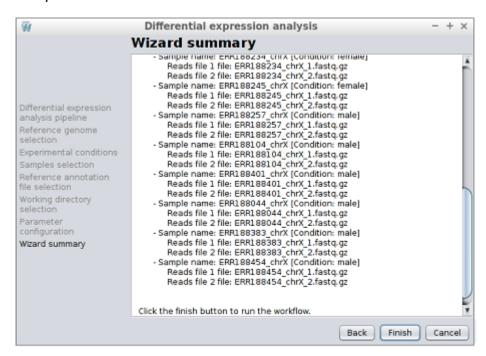

In order to begin the execution of the workflow, click the Finish button.

# Step 11: monitoring the workflow execution

While the workflow is being executed, the execution can be monitored in a dialog as the one shown in the following image.

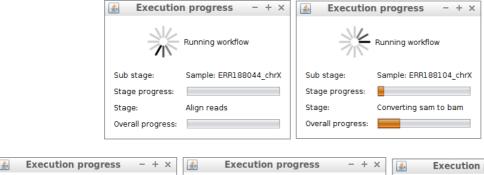

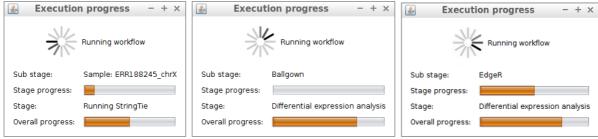

When the workflow is finished, the Ballgown results are added to the clipboard and it can be explored in the selected working directory.

## Step 12: workflow results

The following files and directories are generated by the application in the selected working directory:

- workflow-description.txt: a plain text file containing the workflow configuration (input files, experiment description, etc.).
- run.log: a log containing the executed commands.
- read-mapping-statistics.csv: a table containing the statistics of the alignment for each sample.
- *stringtie*: a directory containing the StringTie merged annotation file.
- Directories for each of the samples: each sample's directory contains the files produced by the workflow components such as the alignments (in .sam and .bam formats) and the transcripts calculated by StringTie.
  - analysis/ballgown: this directory contains the results of the differential expression analysis performed with Ballgown. See subsection 6.1 Ballgown of section 6. Outputs and visualization for more information on the generated outputs.
  - analysis/edger: this directory contains the results of the differential expression analysis performed with edgeR. See subsection 6.2 edgeR of section 6.
     Outputs and visualization for more information on the generated outputs.
  - analysis/overlaps: this directory contains the summary of the overlapped significantly differentially expressed genes between Ballgown and edgeR analyses. See subsection 6.3 Overlaps between Ballgown and edgeR analyses of section 6.

# 4.3 Configure a workflow using the workflow.dewe file

When configuring a workflow, DEWE has two methods. On the one hand, following the steps one by one of sections 4.2 and 4.3 and manually introducing each input. On the other hand, through a workflow configuration file named *workflow.dewe* that automatically introduces all inputs.

This configuration file contains information related to inputs and configuration of the workflow, i.e. the location of the input files (read files of the samples and annotation file), the two conditions, the index selected for the alignment and the output folder. When the configuration file is uploaded, DEWE will fill in all the inputs, but allowing its inspection and modification. A *workflow.dewe* file is generated on the output folder each time an analysis is executed. This file can not be edited manually.

The main advantage of this method is that it allows the re-execution of an analysis quickly. For example, if the user runs an analysis from one workflow and wants to run it in the other,

just need to upload the configuration file. Another interesting example would be re-execute an analysis, but changing a single parameter (e.g., remove a sample).

To execute a workflow from a configuration file, in the workflows catalog, click on the "Import workflow" button, which will open a file browser to select the configuration file to be imported.

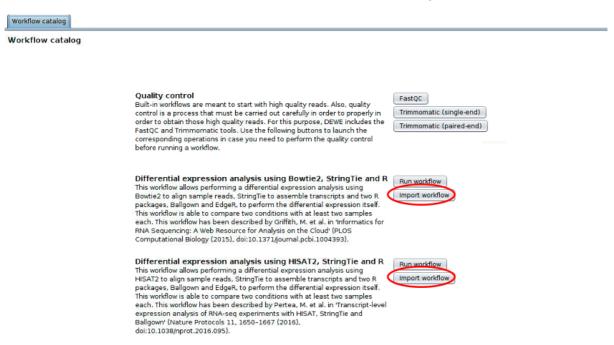

Once the configuration file has been imported into DEWE, the same steps as in sections 4.2 and 4.3 will be shown, but with all configurations and inputs covered. The rest of the execution is the same as in the sections 4.2 and 4.3.

# 4.4 Workflow execution FAQ

## 4.4.1 Error executing bowtie2-build

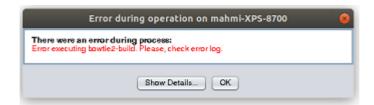

When DEWE returns this error during index construction, in most cases it means that the genome file used to build the index contains some errors. The user must verify the genome file for errors.

## 4.4.2 No reads files are displayed in the sample selection

When selecting the sample files manually, the directory where the samples are found may appear empty.

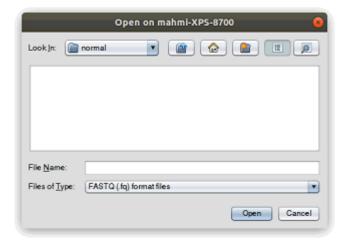

This happens because by default DEWE searches for files with .fq extension. The user must select in the drop-down menu the correct extension of the reads files so that DEWE recognizes them.

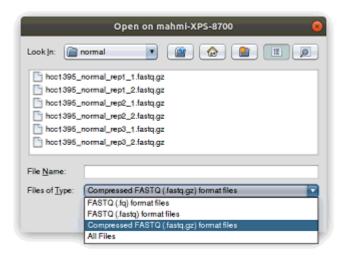

# 4.4.3 java.io.IOException error during alignment

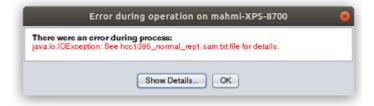

When DEWE returns this error during alignment process, this can happen for two reasons. To know the reason, the *sample*.sam.txt file should be inspected to determine the error, in this example *hcc1396\_normal\_rep1.sam.txt*.

#### 4.2.3.1 Could not locate a Bowtie/HISAT index

Could not locate a [Bowtie/HISAT] index corresponding to basename "/mnt/shared/mahmi/rna\_seq/sf\_data/Data/test/indexes/Homo\_sapiens.GRCh38.dna \_sm.chromosome.22index"

In the sample.sam.txt file

This is because the index was imported / built correctly but later its location has been deleted or changed. The user must import / build the index again.

#### 4.2.3.2 Reads file does not look like a FASTQ file

#### Error: reads file does not look like a FASTQ file

In the sample.sam.txt file

This is because some of the reading files are wrong. The user must verify the sample files for errors.

# 4.4.4 Error executing StringTie

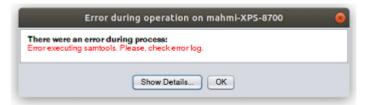

When DEWE returns this error, in most cases it means that the GTF annotation file contains an error. The user must verify the annotation file for errors.

#### 4.4.5 Workflow execution error

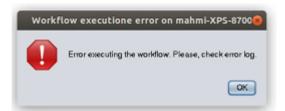

When DEWE returns this error when importing a workflow, in most cases it means that a *workflow.dewe* configuration file from an old version of DEWE is being imported. The user must manually configure the workflow.

#### 4.4.6 Invalid workflow file

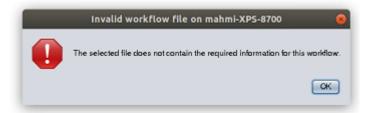

When DEWE returns this error when importing a workflow, in most cases it means that a workflow.dewe configuration file from another workflow is being imported. The user must import the file in the correct workflow.

# 4.4.7 Heatmap and PCA plot have not been generated after Ballgown execution

This happens when an analysis does not produce genes with a q-value < 0.05. If in an analysis these figures are not generated, it means that statistically significant genes have not been found.

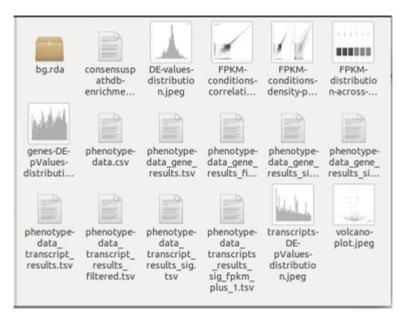

# 5. Single operations

In addition to being able to run a complete workflow, DEWE also allows the advanced user to execute each step separately. With these single operations, the advanced user is able to execute custom workflows. To do this, in the upper menu the user is provided with all operations.

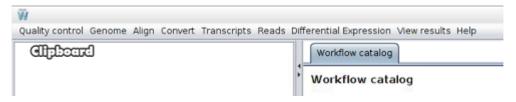

# 5.1 The Quality control menu

This menu provides operations for performing quality control analysis and reads filtering.

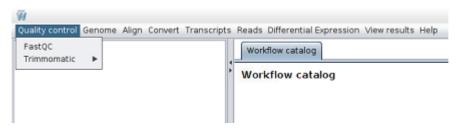

#### 5.1.1 FastQC

This operation allows the generation of a FastQC quality control report for multiple reads files. Clicking on the *Quality control > FastQC* button, a new window will be displayed and the following data will be requested:

- Input files: the reference annotation file (.gtf).
- Output directory: optionally, the directory where the reports must be generated. If not
  provided, the output report for each reads file is created in the same directory as the
  reads file being processed.

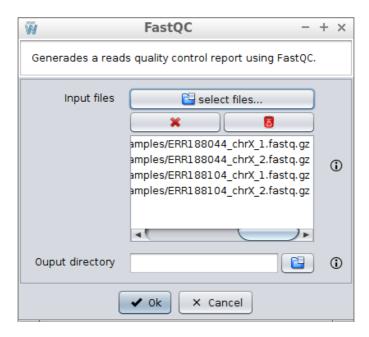

Once the Ok button is pressed, StringTie analysis starts and a message will be displayed until the end of the process, when an information message is shown.

#### 5.1.2 Trimmomatic

This menu provides operations for performing reads filtering using Trimmomatic.

#### 5.1.2.1 Single-end reads filtering

This operation allows filtering single-end raw reads using Trimmomatic. Clicking on the *Quality control > Trimmomatic > Single-end reads filtering* button, a new window will be displayed and the following data will be requested:

- Input file: the input reads file.
- Trimmomatic parameters: the steps for trimmomatic and its configuration. The Steps
  tab allows selecting which steps must be applied and define the order in which they
  should be applied. Then, the other tabs allows configuring each step. The following
  steps are available:
  - Leading: removes low quality bases from the beginning. As long as a base has a value below this threshold the base is removed and the next base will be investigated.
  - Trailing: removes low quality bases from the end. As long as a base has a value below this threshold the base is removed and the next base (which as trimmomatic is starting from the 3' prime end would be base preceding the just removed base) will be investigated. This approach can be used removing the special illumina 'low quality segment' regions (which are marked with quality score of 2), but we recommend Sliding Window or MaxInfo instead.
  - Crop: removes bases regardless of quality from the end of the read, so that the read has maximally the specified length after this step has been performed. Steps performed after CROP might of course further shorten the read.

- Headcrop: removes the specified number of bases, regardless of quality, from the beginning of the read.
- Minlen: removes reads that fall below the specified minimal length. If required, it should normally be after all other processing steps. Reads removed by this step will be counted and included in the "dropped reads" count presented in the trimmomatic summary.
- Sliding window: performs a sliding window trimming, cutting once the average quality within the window falls below a threshold. By considering multiple bases, a single poor quality base will not cause the removal of high quality data later in the read.
- Max info: performs an adaptive quality trim, balancing the benefits of retaining longer reads against the costs of retaining bases with errors.
- Quality: reencodes the quality part of the FASTQ file to the selected base.
- Illumina clip: finds and removes Illumina adapters.
- Output directory: optionally, the directory where the filtered file must be created. If not provided, the output file is created in the same directory as the reads file being filtered.

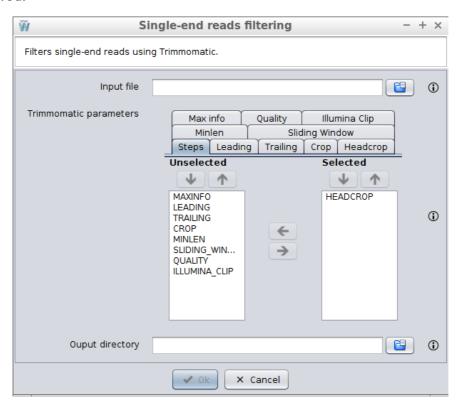

#### 5.1.2.2 Paired-end reads filtering

This operation allows filtering paired-end raw reads using Trimmomatic. Clicking on the Quality control > Trimmomatic > Paired-end reads filtering button, a new window will be displayed and the following data will be requested:

- Reads file 1: the first reads file.
- Reads file 2: the second reads file
- Trimmomatic parameters: the steps for trimmomatic and its configuration. The Steps tab allows selecting which steps must be applied and define the order in which they

should be applied. Then, the other tabs allows configuring each step. The following steps are available:

- Leading: removes low quality bases from the beginning. As long as a base has a value below this threshold the base is removed and the next base will be investigated.
- Trailing: removes low quality bases from the end. As long as a base has a value below this threshold the base is removed and the next base (which as trimmomatic is starting from the 3' prime end would be base preceding the just removed base) will be investigated. This approach can be used removing the special illumina 'low quality segment' regions (which are marked with quality score of 2), but we recommend Sliding Window or MaxInfo instead.
- Crop: removes bases regardless of quality from the end of the read, so that the read has maximally the specified length after this step has been performed. Steps performed after CROP might of course further shorten the read.
- Headcrop: removes the specified number of bases, regardless of quality, from the beginning of the read.
- Minlen: removes reads that fall below the specified minimal length. If required, it should normally be after all other processing steps. Reads removed by this step will be counted and included in the "dropped reads" count presented in the trimmomatic summary.
- Sliding window: performs a sliding window trimming, cutting once the average quality within the window falls below a threshold. By considering multiple bases, a single poor quality base will not cause the removal of high quality data later in the read.
- Max info: performs an adaptive quality trim, balancing the benefits of retaining longer reads against the costs of retaining bases with errors.
- Quality: reencodes the quality part of the FASTQ file to the selected base.
- o Illumina clip: finds and removes Illumina adapters.
- Output directory: optionally, the directory where the filtered files must be created. If not provided, the output files are created in the same directory as the reads file being filtered.

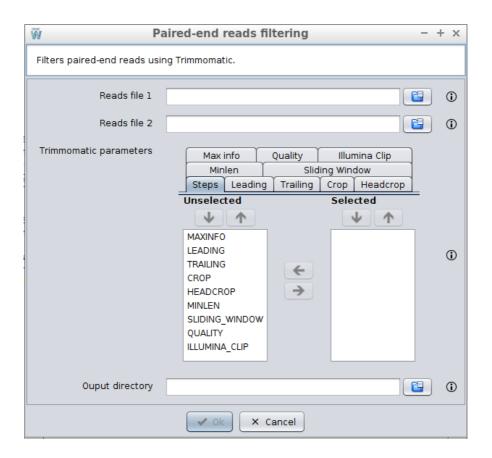

## 5.2 The Genome menu

To perform the alignment tasks of RNA-Seq samples, it is necessary to have an index against which to align. An index is nothing more than a indexed reference genome against which alignment of the RNA-Seq sequences is performed.

Through this menu, the user can perform all actions related to the management of DEWE indexes. The options available to the user are as follows:

- Build an index: construct an index for alignment from a reference genome.
- Import an index: import an index for the alignment previously created.

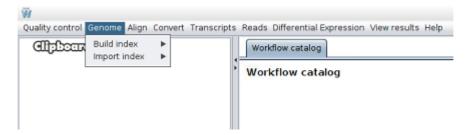

Both operations are available for two alignment tools: Bowtie2 and HISAT2.

#### 5.2.1 Build index

As stated above, an index for Bowtie2 or for HISAT2 can be constructed.

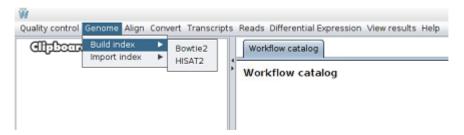

#### 5.2.1.1 Bowtie2

Clicking on the *Genome > Build index > Bowtie2* button, a new window will be displayed and the following data will be requested:

- Genome: the reference genome file for which the index will be created. Must be in .fa format.
- Name: the name for the genome index in order to identify it later.

By default, the index is constructed within the folder containing the reference genome.

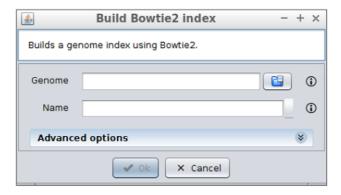

In addition to these data, when building an index with Bowtie2 a menu of *Advanced options* can be displayed. Within this menu there is one more field, *Output folder*, with which the folder where the index will be built can be changed (by default it will be constructed in the folder containing the genome).

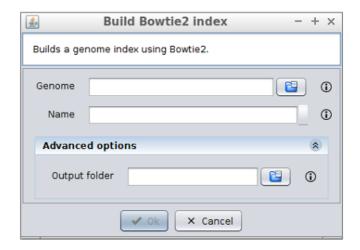

Once the Ok button is pressed, a message will be displayed until the end of the process.

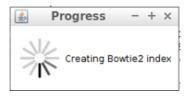

#### 5.2.1.2 HISAT2

Clicking on the *Genome > Build index > HISAT2* button, a new window will be displayed and the following data will be requested:

- *Genome*: the reference genome file for which the index will be created. Must be in .fa format.
- Name: the name of the genome index.

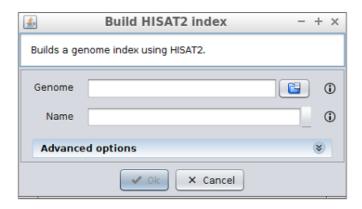

In addition to these data, and similarly to HISAT2's index creation, you may also specify the *Output folder* (in *Advanced options*), i.e. the folder where the index will be built (by default the index will be constructed in the folder containing the genome).

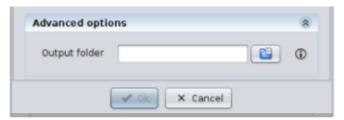

Once the "Ok" button is pressed, a message will be displayed until the end of the process.

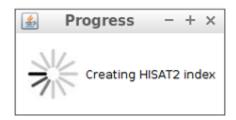

# 5.2.2 Import index

As with index building, you can import an index for both Bowtie2 and HISAT2.

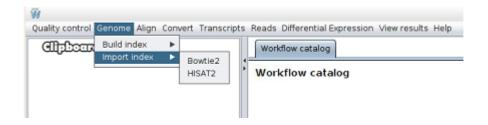

#### 5.2.2.1 Bowtie2

Clicking on the *Genome > Import index > Bowtie2* button, a new window will be displayed and the following data will be requested:

- Index folder: the folder that contains the Bowtie2 genome index.
- Name: the name for the genome index in order to identify it later.

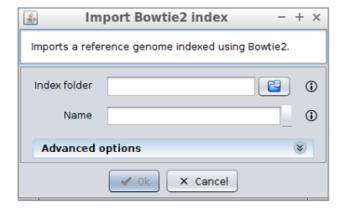

In addition to these data, when importing an Bowtie2 index, a menu of *Advanced options* can be displayed. Within this menu there is one more field, *Genome*, with which the reference genome with which the index was built can be selected (this field is not necessary, but optional)

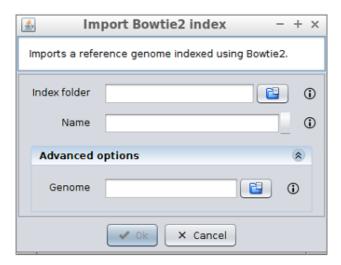

Once the *Ok* button is pressed, if all fields are filled in correctly, the index will be imported.

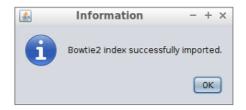

#### 5.2.2.2 HISAT2

Clicking on the *Genome > Import index > HISAT2* button, a new window will be displayed and the following data will be requested:

- *Index folder*: the directory that contains the HISAT2 genome index.
- Name: the name for the genome index in order to identify it later.

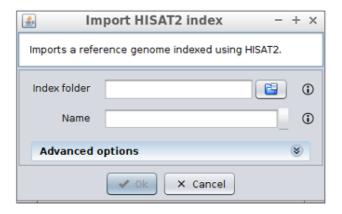

In addition to these data, when importing an HISAT2 index, as with Bowtie2, a menu of *Advanced options* can be displayed. Within this menu there is one more field, *Genome*, with which the reference genome with which the index was built can be selected (this field is not necessary, but optional)

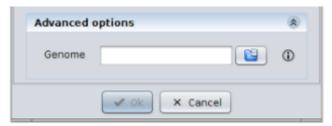

Once the Ok button is pressed, if all fields are filled in correctly, the index will be imported.

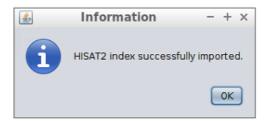

# 5.3 The Align menu

This menu provides operations for performing reads alignment using Bowtie2 or HISAT2.

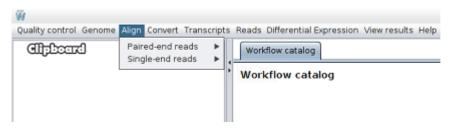

## 5.3.1 Align paired-end reads

#### 5.3.1.1. Bowtie2

Clicking on the *Align > Paired-end Reads > Bowtie2* button, a new window will be displayed and the following data will be requested:

- Reference genome: the reference genome index to use. It must have been previously built or imported into the application.
- Reads file 1: the first reads file. Must be in .fq, .fastq or .fastq.gz format.
- Reads file 2: the second reads file. Must be in .fq, .fastq or .fastq.gz format.
- Save alignment log: whether the alignment log must be saved or not.
- Output file: the output file to save the alignments. Should be a .sam file.

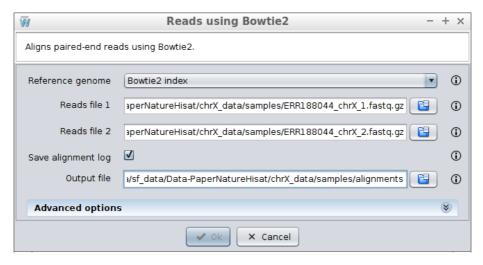

In addition to these parameters a menu of *Advanced options* can be displayed. Within this menu there is two more parameter:

- Presets, that allows the selection of a preset option for the Bowtie2 --end-to-end mode. The default preset option is "--very-sensitive";
- Command parameters, that allows the user to manually introduce others Bowtie2
  alignment parameters, like a command line execution. These parameters overwrite
  those defined in *Presets*. It is important that the parameters are entered correctly or
  the execution of Bowtie2 will fail.

For more information on this advanced options, please, check the Bowtie2 reference manual (http://bowtie-bio.sourceforge.net/bowtie2/manual.shtml#options).

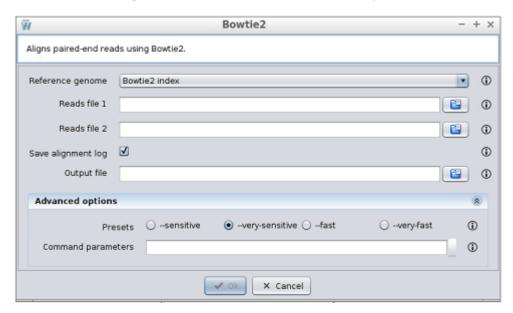

Once the *Ok* button is pressed, a message will be displayed until the end of the process.

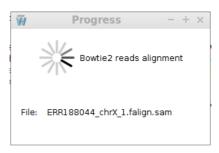

#### 5.3.1.2 HISAT2

Clicking on the *Align > Paired-end Reads > HISAT2* button, a new window will be displayed and the following data will be requested:

- Reference genome: the reference genome index to use. It must have been previously built or imported into the application.
- Reads file 1: the first reads file. Must be in .fq, .fastq or .fastq.gz format.
- Reads file 2: the second reads file. Must be in .fq, .fastq or .fastq.gz format.
- Save alignment log: whether the alignment log must be saved or not.
- Transcript assemblers: whether to report alignments tailored for transcript assemblers (including Stringtie) or not. With this option, HISAT2 requires longer anchor lengths for de novo discovery of splice sites. This leads to fewer alignments with short-anchors, which helps transcript assemblers improve significantly in computation and memory usage.
- Output file: the output file to save the alignments. Should be a .sam file.

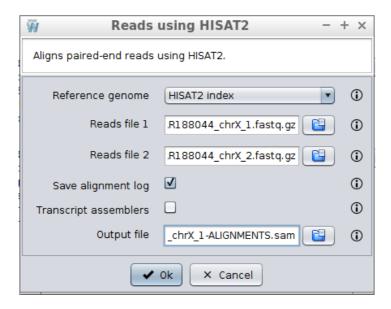

In addition to these parameters a menu of *Advanced options* can be displayed. Within this menu there is one more parameter:

• Command parameters, that allows the user to manually introduce others HISAT2 alignment parameters, like a command line execution. It is important that the parameters are entered correctly or the execution of HISAT2 will fail.

For more information on this advanced options, please, check the HISAT2 reference manual (https://ccb.jhu.edu/software/hisat2/manual.shtml#command-line-1).

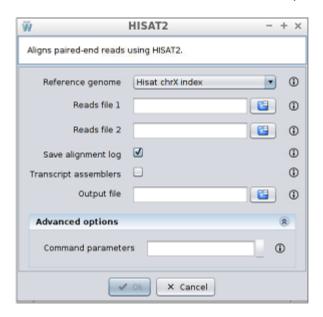

Once the *Ok* button is pressed, a message will be displayed until the end of the process.

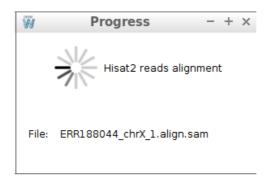

## 5.3.2 Align single-end reads

#### 5.3.2.1. Bowtie2

Clicking on the *Align > Single-end Reads > Bowtie2* button, a new window will be displayed and the following data will be requested:

- Reference genome: the reference genome index to use. It must have been previously built or imported into the application.
- Reads file 1: the reads file. Must be in .fq, .fastq or .fastq.gz format.
- Save alignment log: whether the alignment log must be saved or not.
- Output file: the output file to save the alignments. Should be a .sam file.

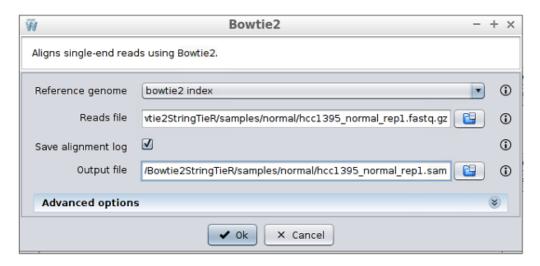

In addition to these parameters a menu of *Advanced options* can be displayed. Within this menu there is two more parameter:

- *Presets*, that allows the selection of a preset option for the Bowtie2 *--end-to-end* mode. The default preset option is "--very-sensitive";
- Command parameters, that allows the user to manually introduce others Bowtie2
  alignment parameters, like a command line execution. These parameters overwrite
  those defined in *Presets*. It is important that the parameters are entered correctly or
  the execution of Bowtie2 will fail.

For more information on this advanced options, please, check the Bowtie2 reference manual (http://bowtie-bio.sourceforge.net/bowtie2/manual.shtml#options).

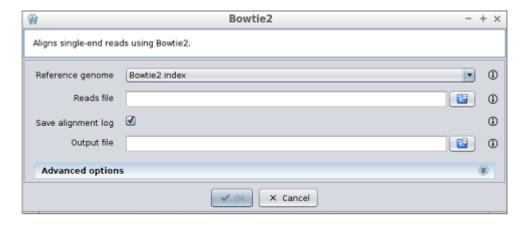

Once the Ok button is pressed, a message will be displayed until the end of the process.

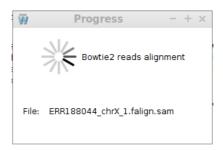

#### 5.3.2.2 HISAT2

Clicking on the *Align > Paired-end Reads > HISAT2* button, a new window will be displayed and the following data will be requested:

- Reference genome: the reference genome index to use. It must have been previously built or imported into the application.
- Reads file: the reads file. Must be in .fq, .fastq or .fastq.gz format.
- Save alignment log: whether the alignment log must be saved or not.
- Transcript assemblers: whether to report alignments tailored for transcript assemblers (including Stringtie) or not. With this option, HISAT2 requires longer anchor lengths for de novo discovery of splice sites. This leads to fewer alignments with short-anchors, which helps transcript assemblers improve significantly in computation and memory usage.
- Output file: the output file to save the alignments. Should be a .sam file.

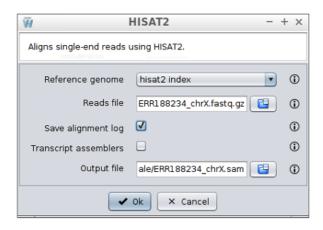

In addition to these parameters a menu of *Advanced options* can be displayed. Within this menu there is one more parameter:

Command parameters, that allows the user to manually introduce others HISAT2
alignment parameters, like a command line execution. It is important that the
parameters are entered correctly or the execution of HISAT2 will fail.

For more information on this advanced options, please, check the HISAT2 reference manual (https://ccb.jhu.edu/software/hisat2/manual.shtml#command-line-1).

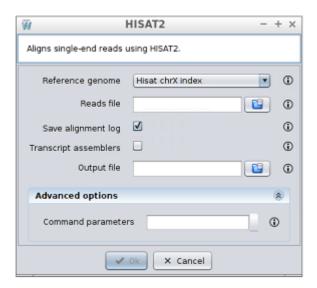

Once the *Ok* button is pressed, a message will be displayed until the end of the process.

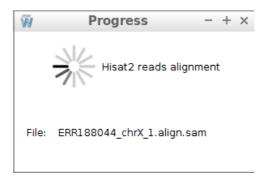

### 5.4 The Convert menu

This menu provides operations for converting and sorting read alignments in sam format into bam format using samtools.

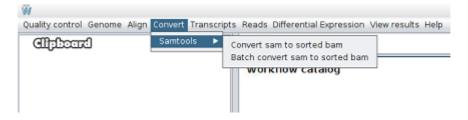

### 5.4.1 Convert sam to sorted bam

Clicking on the *Convert > Samtools > Convert sam to sorted bam* button, a new window will be displayed and the following data will be requested:

- Input sam file: the input sam file. Must be in .sam format.
- Output bam file: optionally, an output bam file. If not provided, a file with the same name that the input sam file with ".bam" extension will be used.

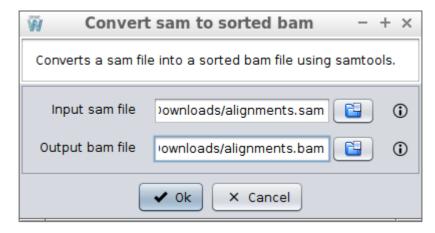

Once the *Ok* button is pressed, conversion starts and a message will be displayed until the end of the process, when an information message is shown.

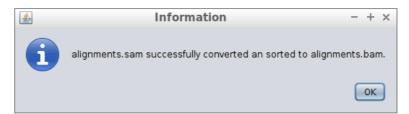

To convert a set of sam files into bam in a single step, the *Batch convert sam to sorted bam* operation is provided.

#### 5.4.2 Batch convert sam to sorted bam

Clicking on the *Convert > Samtools > Batch convert sam to sorted bam* button, a new window will be displayed and the following data will be requested:

• Input sam files: the input sam files. . Must be in .sam format.

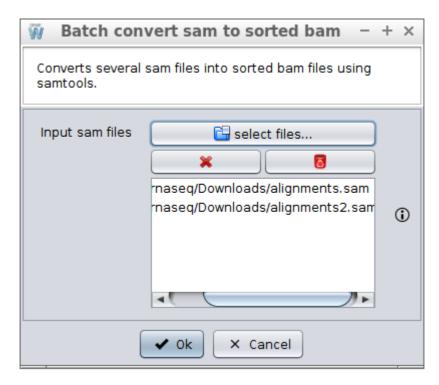

Once the *Ok* button is pressed, conversion of each file starts and one message for each file will be displayed until the end of the process, when an information message is shown.

# 5.5 The Transcripts menu

This menu provides operations for obtaining and processing transcripts using StringTie.

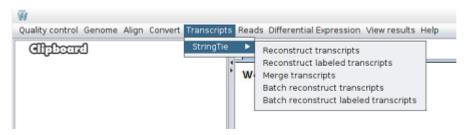

### 5.5.1 Reconstruct transcripts

This operation allows the assembly of RNA-Seq alignments into potential transcripts. Clicking on the *Transcripts > StringTie > Reconstruct transcripts* button, a new window will be displayed and the following data will be requested:

- Reference annotation file: the reference annotation file (.gtf).
- Input bam file: the input bam file. . Must be in .bam format.
- Output transcripts file: optionally, an output transcripts file (.gtf). If not provided, it will
  be created in the same directory than the input bam file.

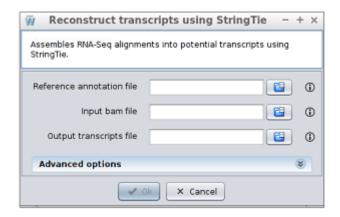

In addition to these parameters a menu of *Advanced options* can be displayed. Within this menu there is one more parameter:

• Command parameters, that allows the user to manually introduce others StringTie execution parameters, like a command line execution. It is important that the parameters are entered correctly or the execution of StringTie will fail.

For more information on this advanced options, please, check the HISAT2 reference manual (http://ccb.jhu.edu/software/stringtie/index.shtml?t=manual).

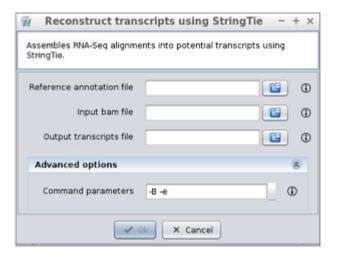

Once the *Ok* button is pressed, StringTie analysis starts and a message will be displayed until the end of the process, when an information message is shown.

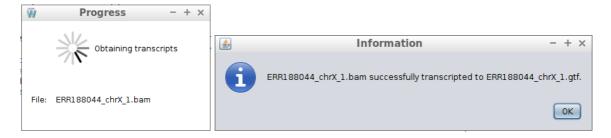

To process a set of bam files in a single step, the *Batch reconstruct transcripts* operation is provided.

### 5.5.2 Reconstruct labeled transcripts

This operation allows the assembly of RNA-Seq alignments into potential labeled transcripts. Clicking on the *Transcripts > StringTie > Reconstruct labeled transcripts* button, a new window will be displayed and the following data will be requested:

- Reference annotation file: the reference annotation file (.gtf).
- Input bam file: the input bam file. Must be in .bam format.
- Output transcripts file: optionally, an output transcripts file (.gtf). If not provided, it will be created in the same directory than the input bam file.
- Label: optionally, the label for the -I option of StringTie. This label is the name prefix for output transcripts. If not provided, it will be used the file name.

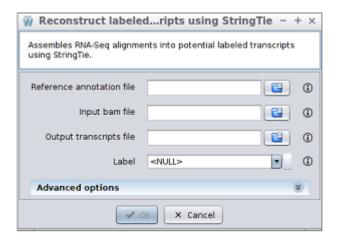

In addition to these parameters a menu of *Advanced options* can be displayed. Within this menu there is one more parameter:

Command parameters, that allows the user to manually introduce others StringTie
execution parameters, like a command line execution. It is important that the
parameters are entered correctly or the execution of StringTie will fail.

For more information on this advanced options, please, check the HISAT2 reference manual (http://ccb.jhu.edu/software/stringtie/index.shtml?t=manual).

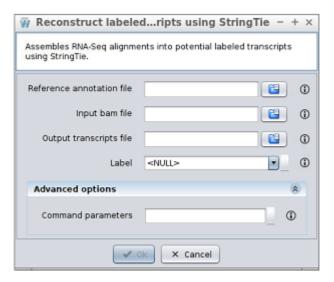

Once the *Ok* button is pressed, StringTie analysis starts and a message will be displayed until the end of the process, when an information message is shown.

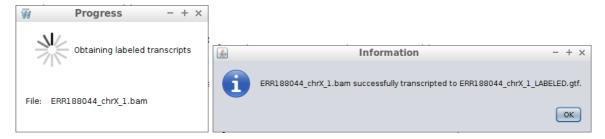

To process a set of bam files in a single step, the *Batch reconstruct labeled transcripts* operation is provided.

### 5.5.3 Merge transcripts

This operation allows the assembly of transcripts from multiple input files to generate a unified non-redundant set of isoforms. Clicking on the *Transcripts > StringTie > Merge transcripts* button, a new window will be displayed and the following data will be requested:

- Reference annotation file: the reference annotation file (.gtf).
- Input annotation file: the input annotation files (.gtf).
- Output transcripts file: Optionally, an output transcripts file (.gtf). If not provided, it will
  be created in the same directory than the reference annotation file with name
  mergedAnnotation.gtf.

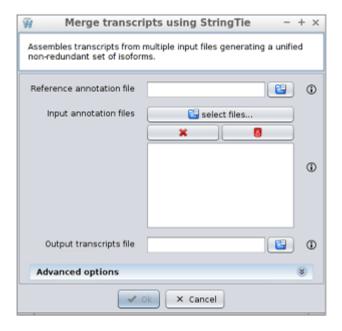

In addition to these parameters a menu of *Advanced options* can be displayed. Within this menu there is one more parameter:

Command parameters, that allows the user to manually introduce others StringTie
execution parameters, like a command line execution. It is important that the
parameters are entered correctly or the execution of StringTie will fail.

For more information on this advanced options, please, check the HISAT2 reference manual (http://ccb.jhu.edu/software/stringtie/index.shtml?t=manual).

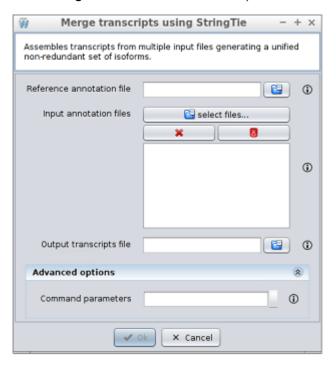

Once the Ok button is pressed, StringTie analysis starts and a message will be displayed until the end of the process, when an information message is shown.

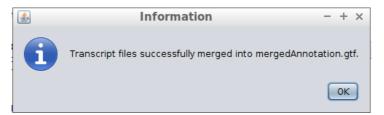

## 5.5.4 Batch reconstruct transcripts

This operation allows the assembly of RNA-Seq alignments into potential transcripts. Clicking on the *Transcripts > StringTie > Batch reconstruct transcripts* button, a new window will be displayed and the following data will be requested:

- Reference annotation file: the reference annotation file (.gtf).
- Input bam file: the input bam files. Must be in .bam format.

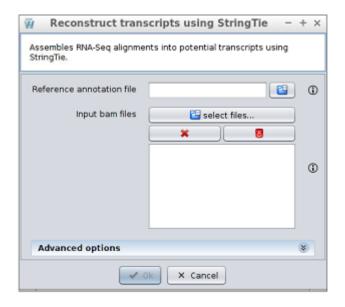

In addition to these parameters a menu of *Advanced options* can be displayed. Within this menu there is one more parameter:

• Command parameters, that allows the user to manually introduce others StringTie execution parameters, like a command line execution. It is important that the parameters are entered correctly or the execution of StringTie will fail.

For more information on this advanced options, please, check the HISAT2 reference manual (http://ccb.jhu.edu/software/stringtie/index.shtml?t=manual).

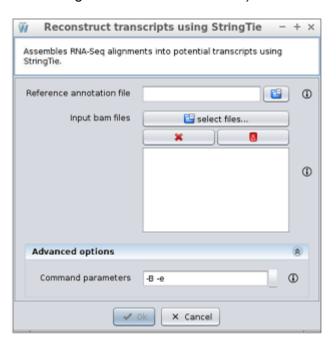

Once the Ok button is pressed, StringTie analysis starts and a message will be displayed until the end of the process, when an information message is shown for each input bam file.

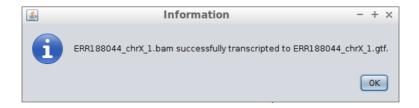

### 5.5.5 Batch reconstruct labeled transcripts

This operation allows the assembly of RNA-Seq alignments into potential labeled transcripts. Clicking on the *Transcripts > StringTie > Reconstruct labeled transcripts* button, a new window will be displayed and the following data will be requested:

- Reference annotation file: the reference annotation file (.gtf).
- Input bam files: the input bam files (.gtf).
- Label: optionally, the label for the -I option of StringTie. This label is the name prefix for output transcripts. If not provided, it will be used the file name.

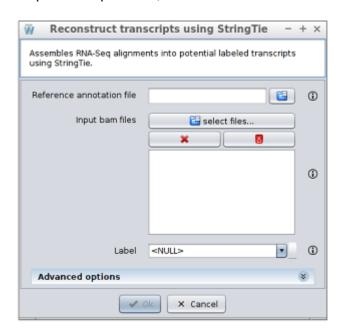

In addition to these parameters a menu of *Advanced options* can be displayed. Within this menu there is one more parameter:

Command parameters, that allows the user to manually introduce others StringTie
execution parameters, like a command line execution. It is important that the
parameters are entered correctly or the execution of StringTie will fail.

For more information on this advanced options, please, check the HISAT2 reference manual (http://ccb.jhu.edu/software/stringtie/index.shtml?t=manual).

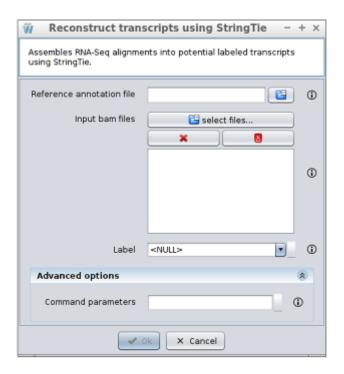

Once the Ok button is pressed, StringTie analysis starts and a message will be displayed until the end of the process, when an information message is shown for each input bam file.

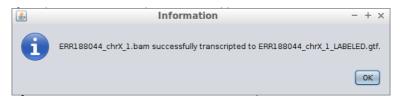

### 5.6 The Reads menu

This menu provides other operations dealing with RNA-Seq reads.

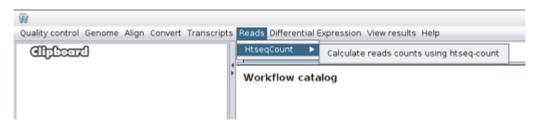

## 5.6.1 Calculate reads counts using htseq-count

This operation takes an alignment file in BAM format and a feature file in GFF format and calculates for each feature the number of reads mapping to it. Clicking on the *Reads* > *HtseqCount* > *Calculate read counts using htseq-count* button, a new window will be displayed and the following data will be requested:

- Reference annotation file: the reference annotation file (.gtf).
- Input bam file: the input bam file. Must be in .bam format.
- Output file: the output file where results are stored.

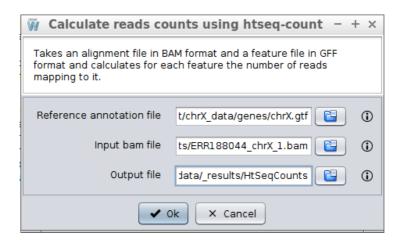

Once the *Ok* button is pressed, processing starts and a message will be displayed until the end of the process, when an information message is shown.

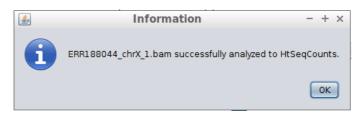

# 5.7 The Differential Expression menu

This menu provides operations for performing differential expression analyses.

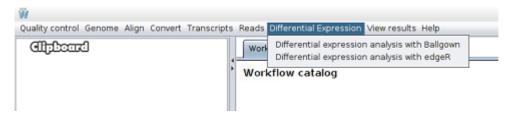

## 5.7.1 Ballgown

This operation allows you to perform a differential expression analysis using the Ballgown R library. Clicking on the *Differential Expression > Differential expression analysis with Ballgown* button, a new window will be displayed and the following data will be requested:

- Samples: the Ballgown samples to analyze. For each sample, you must provide:
  - File: the directory where files required by Ballgown are located. The files required by Ballgown are: e2t.ctab, e\_data.ctab, i2t.ctab, i\_data.ctab, and t\_data.ctab. These files can be produced with StringTie (see subsection 5.4 The Transcripts menu for more details on using StringTie).
  - o Name: the name of the sample.
  - *Type*: the type or experimental condition of the sample. Note that this analysis requires two conditions with at least two samples each.
- Directory: the output directory where results are stored.

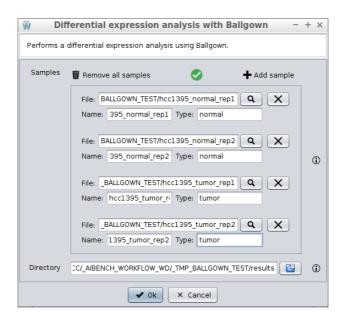

Once the *Ok* button is pressed, the analysis starts and a message will be displayed until the end of the process, when an information message is shown. For Ballgown results visualization refer to subsection *6.1 Ballgown*.

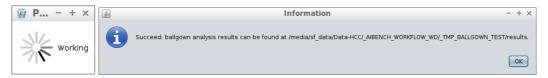

## 5.7.2 edgeR

This operation allows you to perform a differential expression analysis using the edgeR R library. Clicking on the *Differential Expression > Differential expression analysis with edgeR* button, a new window will be displayed and the following data will be requested:

- Working directory: the output directory where results are stored.
- Reference annotation file: the reference annotation file (.gtf).
- Samples: the edgeR samples to analyze. For each sample, you must provide:
  - o File: the alignment bam file. Must be in .bam format.
  - Name: the name of the sample.
  - Type: the type or experimental condition of the sample. Note that this analysis requires two conditions with at least two samples each.

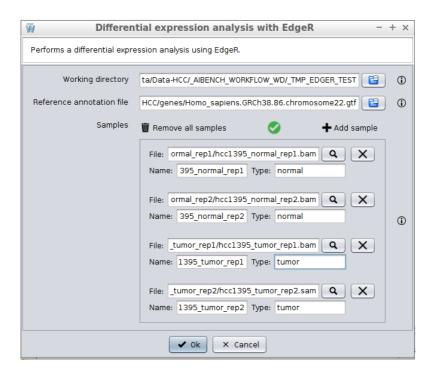

Once the *Ok* button is pressed, the analysis starts and a message will be displayed until the end of the process, when an information message is shown. For edgeR results visualization refer to subsection *6.2 edgeR*.

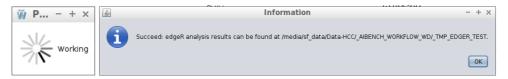

### 5.8 The View results menu

DEWE allows the visualisation of differential expression results previously performed by the tool. Through this menu, the user can visualise the Ballgown (*View Ballgown working directory option*) and edgeR (*View edgeR working directory* option) results contained on a directory.

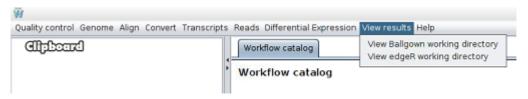

# 5.8.1 View Ballgown results directory

Clicking on View Ballgown results directory, a new window appear.

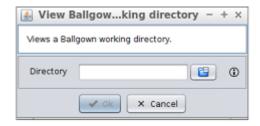

In this new window, the user must select the directory where the results of Ballgown are stored and click on the OK button. Once this is done, the six analysis performed by Ballgown will be displayed.

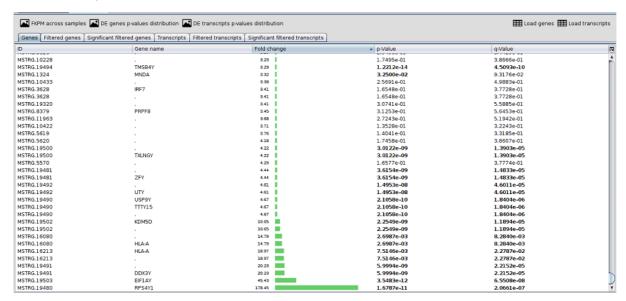

The interaction with these results is explained in section 6.1.2

## 5.8.2 View edgeR results directory

Clicking on View edgeR results directory, a new window appear.

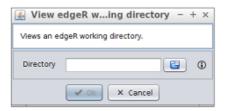

In this new window, the user must select the directory where the results of edgeR are stored and click on the OK button. Once this is done, the analysis performed by edgeR will be displayed.

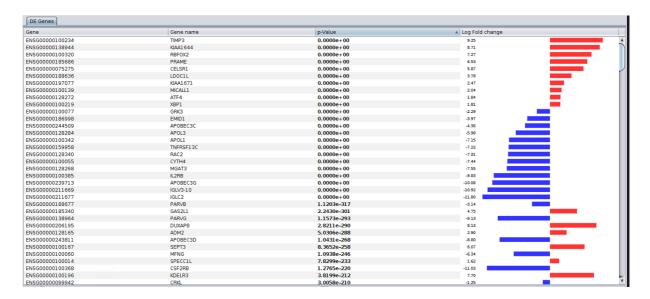

The interaction with these results is explained in section 6.2.2.

### 5.8.3 View edgeR results directory

Clicking on View pathfindR results directory, a new window appear.

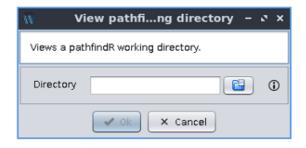

In this new window, the user must select the directory where the results of pathfindR are stored and click on the OK button. Once this is done, the analysis performed by pathfindR will be displayed.

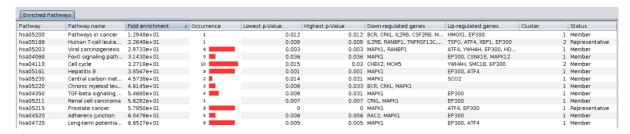

The interaction with these results is explained in section 6.4.2.

# 5.8.4 View DE overlaps results directory

Clicking on View DE overlaps results directory, a new window appear.

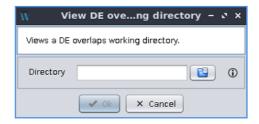

In this new window, the user must select the directory where the results of DE overlaps are stored and click on the OK button. Once this is done, the analysis performed by DE overlaps will be displayed.

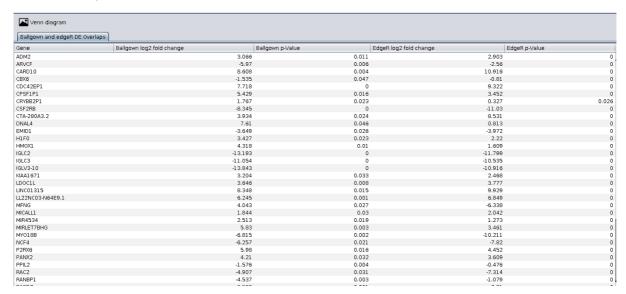

The interaction with these results is explained in section 6.3.2.

# 5.9 The Pathway enrichment menu

DEWE allows to discover the enriched pathways of Ballgown and edgeR differential expression analyses. Through this menu, the user can enrich the Ballgown (*Pathways enrichment with PathfindR over Ballgown results*) and edgeR (*Pathways enrichment with PathfindR over edgeR results*) results contained on a directory.

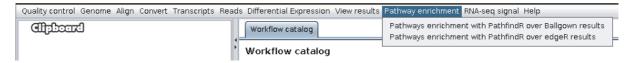

# 5.9.1 Pathways enrichment with PathfindR over Ballgown results

Clicking on the *Pathway enrichment > Pathways enrichment with PathfindR over Ballgown results* button, a new window will be displayed and the following data will be requested:

- Directory: the directory where Ballgown results are stored.
- Human gene symbols: whether the input genes symbols are from human.
- Gene sets: the database against the pathways will be enriched.
- Clustering method: the agglomeration method for pathway clustering.

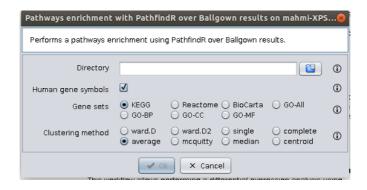

Once this is done, the enriched pathways will be displayed. Results will be stored in a *pathfindr* directory inside the Ballgown results directory. Detailed information on PathfindR results can be found in section *6.4 PathfindR*.

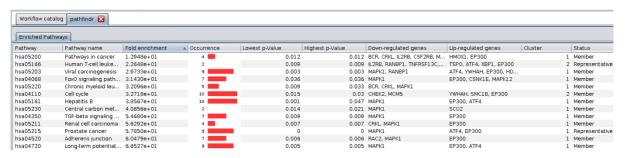

## 5.9.2 Pathways enrichment with PathfindR over edgeR results

Clicking on the *Pathway enrichment > Pathways enrichment with PathfindR over edgeR results* button, a new window will be displayed and the following data will be requested:

- *Directory*: the directory where Ballgown results are stored.
- Human gene symbols: whether the input genes symbols are from human.
- Gene sets: the database against the pathways will be enriched.
- Clustering method: the agglomeration method for pathway clustering.

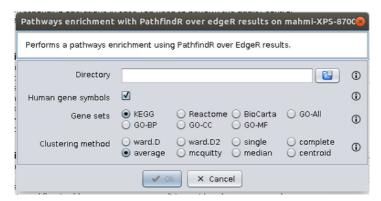

Once this is done, the enriched pathways will be displayed. Results will be stored in a *pathfindr* directory inside the edgeR results directory. Detailed information on PathfindR results can be found in section *6.4 PathfindR*.

| Workflow catalog pathfindr ☑  Enriched Pathways |                      |            |     |       |      |                             |                         |  |              |
|-------------------------------------------------|----------------------|------------|-----|-------|------|-----------------------------|-------------------------|--|--------------|
|                                                 |                      |            |     |       |      |                             |                         |  |              |
| hsa05200                                        | Pathways in cancer   | 1.2948e+01 | 4 📕 | 0.012 | 0.01 | 2 BCR, CRKL, IL2RB, CSF2RB, | M HMOX1, EP300          |  | 1 Member     |
| hsa05166                                        | Human T-cell leuke   | 2.2648e+01 | 2   | 0.009 | 0.00 | 9 IL2RB, RANBP1, TNFRSF130  | TSPO, ATF4, XBP1, EP300 |  | 2 Representa |
| hsa05203                                        | Viral carcinogenesis | 2.9733e+01 | 9   | 0.003 | 0.00 | 3 MAPK1, RANBP1             | ATF4, YWHAH, EP300, HD  |  | 1 Member     |
| hsa04068                                        | FoxO signaling path  | 3.1430e+01 | 7   | 0.036 | 0.03 | 6 MAPK1                     | EP300, CSNK1E, MAPK12   |  | 1 Member     |
| hsa05220                                        | Chronic myeloid leu  | 3.2096e+01 | 5   | 0.009 | 0.03 | 3 BCR, CRKL, MAPK1          |                         |  | 1 Member     |
| hsa04110                                        | Cell cycle           | 3.2718e+01 | 10  | 0.015 | 0.0  | 3 CHEK2, MCM5               | YWHAH, SMC1B, EP300     |  | 2 Member     |
| hsa05161                                        | Hepatitis B          | 3.8567e+01 | 10  | 0.001 | 0.04 | 7 MAPK1                     | EP300, ATF4             |  | 1 Member     |
| hsa05230                                        | Central carbon met   | 4.0656e+01 | 2   | 0.014 | 0.02 | 1 MAPK1                     | SC02                    |  | 1 Member     |
| hsa04350                                        | TGF-beta signaling   | 5.4680e+01 | 7   | 0.009 | 0.00 | 9 MAPK1                     | EP300                   |  | 1 Member     |
| hsa05211                                        | Renal cell carcinoma | 5.6292e+01 | 4   | 0.007 | 0.00 | 7 CRKL, MAPK1               | EP300                   |  | 1 Member     |
| hsa05215                                        | Prostate cancer      | 5.7850e+01 | 9   | 0     |      | 0 MAPK1                     | ATF4, EP300             |  | 1 Representa |
| hsa04520                                        | Adherens junction    | 6.0479e+01 | 7   | 0.006 | 0.00 | 6 RAC2, MAPKI               | EP300                   |  | 1 Member     |
| hsa04720                                        | Long-term potentiat  | 6.6527e+01 | 9   | 0.005 | 0.00 | 5 MAPK1                     | EP300, ATF4             |  | 1 Member     |

# 5.10 The RNA-seq signal menu

DEWE allows the visualisation of the RNA-seq signal for the expression files. Through this menu, the user can visualise the RNA-seq signal using the IGV browser.

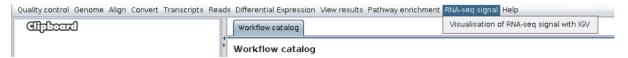

# 5.10.1 Visualisation of RNA-seq signal with IGV

Clicking on the RNA-seq signal > Visualisation of RNA-seq signal with IGV button, a new window will be displayed with the IGV browser:

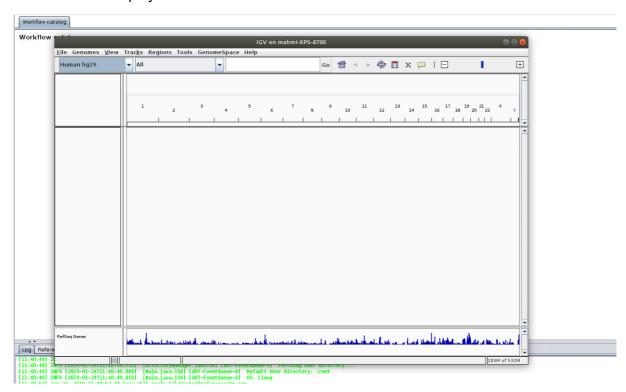

A complete user manual for the IGV browser can be found at <a href="http://software.broadinstitute.org/software/igv/UserGuide">http://software.broadinstitute.org/software/igv/UserGuide</a>.

# 6. Outputs and visualisation

# 6.1 Ballgown

The Ballgown differential expression analysis can be run from the menu operation (section 5.7.1) or as part of the available workflows (sections 4.2 and 4.3). The outputs are similar in In both cases. This section explains these outputs and the visualisation capabilities of the tool, with a brief indication on the interpretation and the biological relevance of the results shown in the figures.

### 6.1.1 Ballgown outputs

Ballgown will produce several archives that can be useful for the interpretation of the results of the differential expression experiment. The following files are generated:

- consensuspathdb\_enrichment\_analysis.csv: this file will list the genes over/underexpressed with their corresponding fold-changes in log2 values. This file, or a subset of it, can be used as input file for ConsensusPathDB gene set enrichment analysis (<a href="http://cpdb.molgen.mpg.de/">http://cpdb.molgen.mpg.de/</a>) or DAVID (<a href="https://david.ncifcrf.gov/">https://david.ncifcrf.gov/</a>). Using this file and those services, the user can group the genes over- or under-expressed in, genetic, metabolic, signaling, gene regulatory or biochemical pathways among others. The user can also perform functional annotation and gene functional classification of the set of genes changing their expression values under given experimental settings.
- phenotype-data\_gene\_results.tsv: a list of the differentially and non-differentially expressed genes between the two conditions set by the user.
- phenotype-data\_gene\_results\_filtered.tsv: a subset of the phenotype-data\_gene\_results.tsv file in which only the differentially expressed genes between the two conditions (p-value < 0.05) are listed. In this file, low-abundance genes and genes with variance values across the samples lower than 1 are also filtered and not included in this file.
- phenotype-data\_gene\_results\_sig.tsv: a subset of the phenotype-data\_gene\_results\_filtered.tsv: file in which only differentially expressed genes between the two conditions, with q-values lower than 0.05 are listed. Usually, this file is used to set a threshold in the fold-change values and define, from a biological point of view, which genes are considered over or under-expressed. Generally, fold-change values (which are given in log2 changes) higher than 1 or lower than one, which correspond to fold-changes higher/lower than 2, are considered. In this point, the user should evaluate whether genes with small fold-change values but consistent q-values, could have a great biological effect (i.e. transcription regulators)
- phenotype-data\_transcript\_results.tsv: a list of the differentially and non-differentially expressed transcripts between the two conditions set by the user. User should consider that transcripts comprise annotated genes and other regions of the genome that produces other molecules such as microRNAs or completely unknown RNAs.

For instance, the last human genome assembly (hg19) comprises roughly 21000 genes but more than 70000 transcripts. A list of the eukaryotic genomes compatible with DEWE can be retrieved in the following link: https://genome.ucsc.edu/FAQ/FAQreleases.html

- phenotype-data\_transcript\_results\_filtered.tsv: a subset of the phenotype-data\_transcript\_results.tsv file in which only the differentially expressed transcripts between the two conditions (p-value < 0.05) are listed. In this file, low-abundance genes and genes with variance values across the samples lower than 1 are also filtered and not included in this file.
- phenotype-data\_transcript\_results\_sig.tsv: a subset of the phenotype-data\_transcript\_results\_filtered.tsv: file in which only differentially expressed transcripts between the two conditions, with q-values lower than 0.05 are listed. Usually, this file is used to set a threshold in the fold-change values and define, from a biological point of view, which genes are considered over or under-expressed.
- FPKM-distribution-across-samples.jpeg: plot of the distribution of FPKM values across the samples. At first this image will be created in grayscale, but later it will be able to be generated again in the format, size and color chosen by the user (colored or grayscale). These user generated images will be saved in the user-images folder, contained within the Ballgown results folder. This figure will provide the user with an indication of the FPKM value distribution in the different samples analysed. As a guideline, FPKM represent a transformation of the raw differential expression values and are expected to be log-normally distributed (https://www.ncbi.nlm.nih.gov/pmc/articles/PMC1240081/).

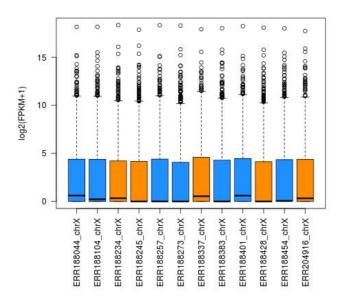

• genes-DE-pValues-distribution.jpeg: histogram of the frequencies of experimental p-values corresponding to the genes contained in the analysed genome. It will provide the user with a distribution of the differential expression p-values for all the genes, and it will also provide an indication of the subset of genes without significative differences in their fold-changes (p-value > 0.05). At first this image will

be created in grayscale, but later it will be able to be generated again in the format, size and color chosen by the user (colored or grayscale). These user generated images will be saved in the *user-images* folder, contained within the Ballgown results folder.

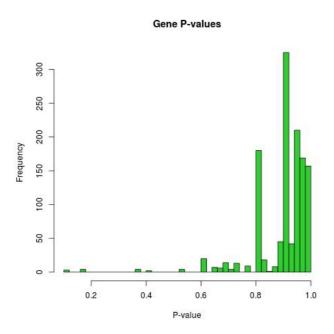

• transcripts-DE-pValues-distribution.jpeg: histogram of the frequencies of experimental p-values corresponding to the transcripts contained in the analysed genome. It will provide the user with a distribution of the differential expression p-values for all the transcripts, and it will also provide an indication of the subset of genes without significative differences in their fold-changes (p-value > 0.05). At first this image will be created in grayscale, but later it will be able to be generated again in the format, size and color chosen by the user (colored or grayscale). These user generated images will be saved in the user-images folder, contained within the Ballgown results folder.

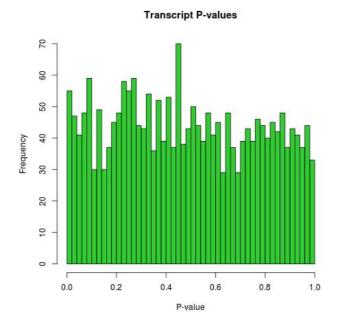

• volcano-plot.jpeg: This graphic combines the results of the p-values obtained after statistical tests with every single fold change. It will allow a rapid identification of the genes that increases both their magnitude of fold change and their statistical significance. Orange color represent up- or down-regulated genes (absolute value of log2fold-change > 1). Red color represent genes changing their expression with a statistical significance equal or lower than 0.05, measured as the adjusted p-value using the false discovery rate method. Green color represent up- or down-regulated genes with combine the two previous criteria. At first this image will be created in grayscale, but later it will be able to be generated again in the format, size and color chosen by the user (colored or grayscale). These user generated images will be saved in the user-images folder, contained within the Ballgown results folder.

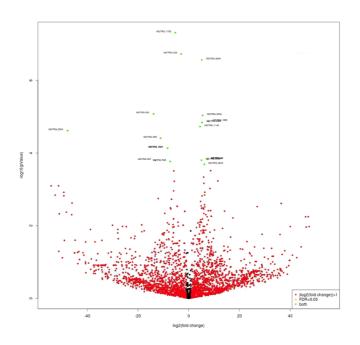

• DE-values-distribution.jpeg: distribution of differential expression values histogram, which shows the frequency of the different expression fold-changes in a given experiment. This will give the user an idea of the proportion of genes changing their expression over a given fold-change threshold, which is depicted with a dashed line. At first this image will be created in grayscale, but later it will be able to be generated again in the format, size and color chosen by the user (colored or grayscale). These user generated images will be saved in the user-images folder, contained within the Ballgown results folder.

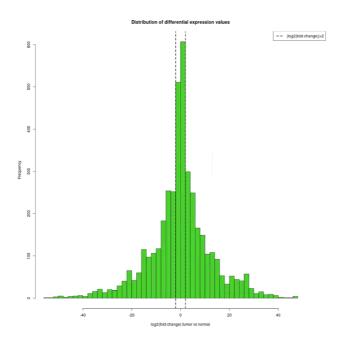

• FPKM-conditions-correlation.jpeg: FPKMs correlation between conditions, which are plotted in the x/y axis and will highlight those genes with enriched FPKM values in one or other experimental condition. Genes showing no variation in their experimental FPKM values will adjust to the diagonal line. Note that values are expressed in FPKM+1 values, avoiding dividing by zero when calculating fold changes. Red color represent up- or down-regulated genes (absolute value of log2fold-change > 2). Red color represent genes changing their expression with a statistical significance equal or lower than 0.05, measured as the adjusted p-value using the false discovery rate method. At first this image will be created in grayscale, but later it will be able to be generated again in the format, size and color chosen by the user (colored or grayscale). These user generated images will be saved in the user-images folder, contained within the Ballgown results folder.

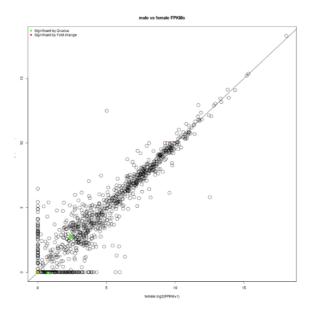

FPKM-conditions-density.jpeg: FPKM correlation between conditions, represented as
a density plot. At first this image will be created in grayscale, but later it will be able to
be generated again in the format, size and color chosen by the user (colored or
grayscale). These user generated images will be saved in the user-images folder,
contained within the Ballgown results folder.

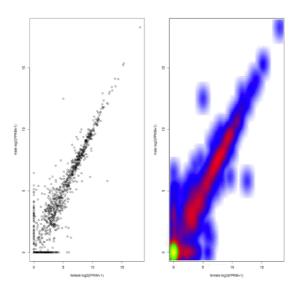

Heatmap.jpeg: Heatmap of statistically significant genes (q-value<0.05), which a
computed row and column clustering, the latter with an additional layer including the
phenotype data. At first this image will be created in grayscale, but later it will be able
to be generated again in the format, size and color chosen by the user (colored or
grayscale). These user generated images will be saved in the user-images folder,
contained within the Ballgown results folder.</li>

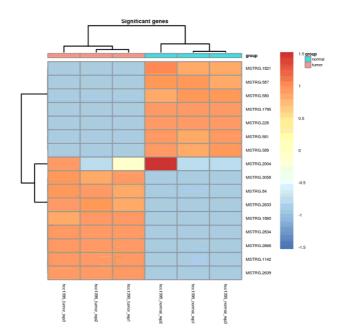

• pca.jpeg: Principal Component Analysis plot, in which the global variance of the experiment is decomposed and grouped into new and orthogonal variables denominated components. PCA allows a quick inspection on the factors driving the observed variance, including unsupervised discovery of confounding factors. At first this image will be created in grayscale, but later it will be able to be generated again in the format, size and color chosen by the user (colored or grayscale). These user generated images will be saved in the user-images folder, contained within the Ballgown results folder.

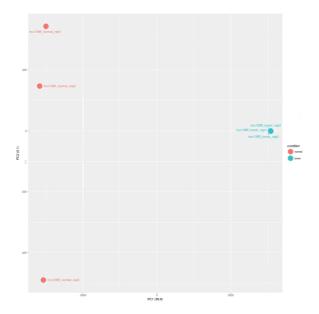

In addition, the following analysis can be performed using the *Ballgown results viewer*, as the next subsection describes:

user-images/FPKM-distribution-gene\_genename-transcript\_transcriptname.format:
 FPKM distributions for a given transcript, representing how the over or underexpression values are distributed between the two experimental conditions.
 This box/jitter plot will give the user an idea of the variation of the differential

expression values across the quartiles and around the median. This image can be exported in jpeg, tiff or png and in the resolution and color (colored or grayscale) defined by the user.

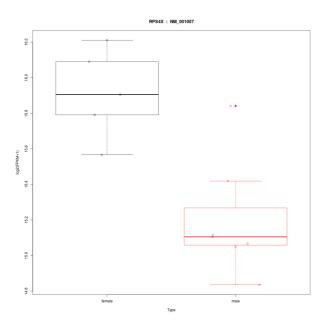

user-images/transcripts-gene\_genename-sample\_samplename.format: Structure and
expression levels of the different isoform for a given gene in a given sample.
Basically, the user will identify where RNA-Seq reads map with the different gene
exons. Eventually, the user might identify potential and differential isoform production
between the conditions. This image can be exported in jpeg, tiff or png and in the
resolution and color (colored or grayscale) defined by the user.

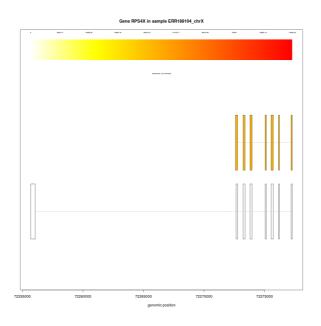

 user-tables/transcript\_results\_sig\_percentage.tsv: a list of differentially expressed transcripts between the two experimental conditions, in which a threshold p-value is empirically set by the user.

- user-tables/gene\_results\_sig\_percentage.tsv: a list of differentially expressed genes between the two experimental conditions, in which a threshold p-value is empirically set by the user.
- A list, named by the user, with the selected number of the most overexpressed or underexpressed genes. This list can serve as input for ConsensusPathDB over-representation gene set analysis or other functional annotation web services such as DAVID, which has been described under the "consensuspathdb enrichment analysis.csv" section.

#### 6.1.2 Results visualisation

The viewer enables the interactive browsing of genes and transcripts analysis through some generated tables to better understand and visualisation this analysis in the Ballgown working directory.

As you be seen in the following image, this view contains the following six tabs:

- Genes: this tab contains a table with the genes in file phenotype-data gene results.tsv.
- Filtered genes: this tab contains a table with the genes in file phenotype-data\_gene\_results\_filtered.tsv.
- Significant filtered genes: this tab contains a table with the genes in file phenotype-data\_gene\_results\_sig.tsv.
- Transcripts: this tab contains a table with the transcripts in file phenotype-data transcript results.tsv.
- Filtered transcripts: this tab contains a table with the transcripts in file phenotype-data\_transcript\_results\_filtered.tsv.
- Significant filtered transcripts: this tab contains a table with the transcripts in file phenotype-data\_transcript\_results\_sig.tsv.

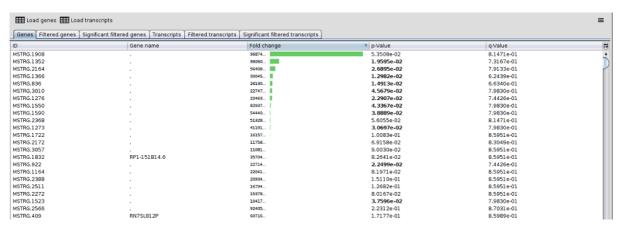

#### 6.1.2.1 Creation of additional results from transcripts tables

Any of the transcripts tables allows to generate the first two additional analysis described in section *6.1.1 Ballgown outputs*. To perform this analysis, first the rows corresponding to the transcripts that are wanted to export must be selected. Then, right-click must be done in order to make visible a contextual menu with options to create the figures that explain these analysis.

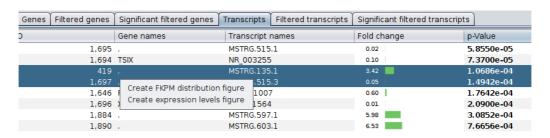

Clicking the *Create FKPM distribution figure* the following dialog will appear, allowing to select the image format, resolution and color. After clicking the *Ok* button, the images will be generated inside a directory called *user-images* placed in the working directory.

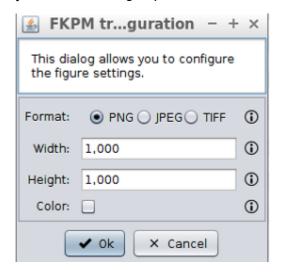

Clicking the *Create expression levels figure* the following dialog will appear, allowing to select the image format, resolution and color along with the samples for which the figure should be generated. After clicking the *Ok* button, the images will be generated inside a directory called *user-images* placed in the working directory.

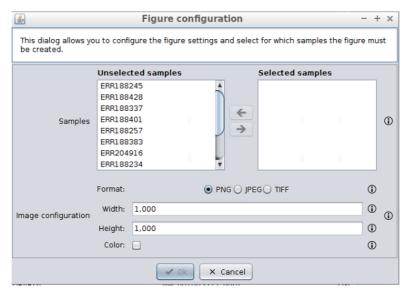

#### 6.1.2.2 Creation of additional results from genes tables

Any of the gene tables allows to generate the last additional analysis described in section 6.1.1 Ballgown outputs. To perform this analysis, first the button over the vertical scroll must

be clicked. Then, the *Export gene names* option must be selected. This will open a new window.

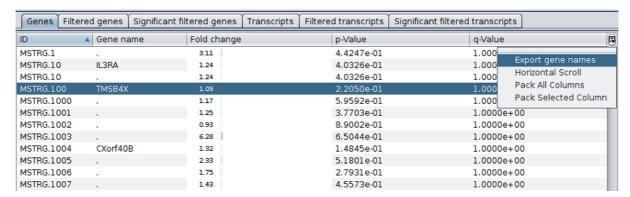

On this new window the following data will be requested: The first is the Output file, that is the path in which the result file of the analysis will be generated (if a name is not specified for the file, DEWE will name it *ballgown.txt*). The second field is the type of gene expression, overexpressed or underexpressed. And finally, the number of over/underexpressed genes.

After clicking the *Ok* button, the analysis will be generated in the selected path.

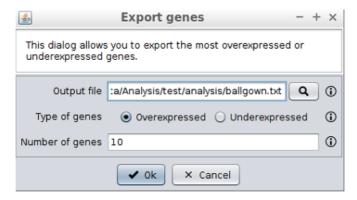

#### 6.1.2.3 Creation of additional filtered genes tables

The *Filtered genes* table allows to generate the third analysis described in section *6.1.1 Ballgown outputs*. To perform this analysis, first the button over the vertical scroll must be clicked. Then, the *Filter and export genes* option must be selected. This will open a new window.

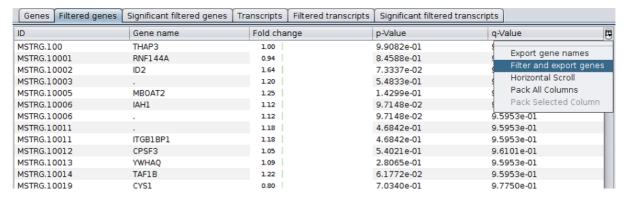

On this new window, DEWE will request for the *maximum p-value*, that specifies the maximum p-value of the genes in the table. After clicking the *Ok* button, the analysis will be generated in the selected path.

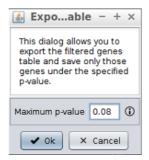

After the additional table is created, it will be displayed in the Ballgown table tabs.

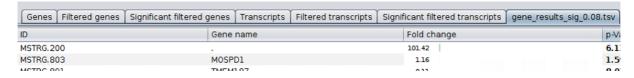

#### 6.1.2.4 Creation of additional filtered transcripts tables

The *Filtered transcripts* table allows to generate the *fourth* analysis described in section *6.1.1 Ballgown outputs*. To perform this analysis, first the button over the vertical scroll must be clicked. Then, the *Filter and export transcripts* option must be selected. This will open a new window.

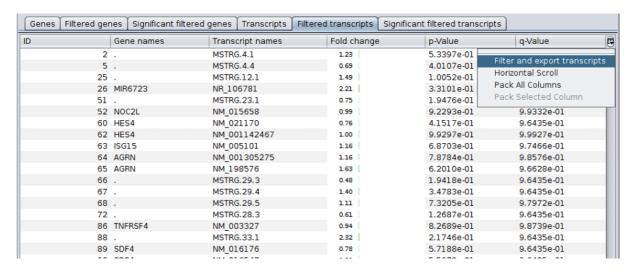

On this new window DEWE will request for *maximum p-value*, that specifies the maximum p-value of the transcripts in the table. After clicking the *Ok* button, the analysis will be generated in the selected path.

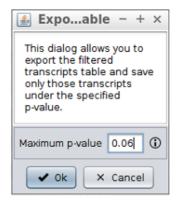

After the additional table is created, it will be displayed in the Ballgown table tabs.

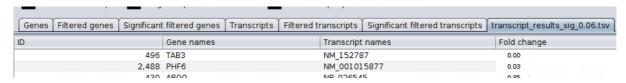

#### 6.1.2.5 Creation of colored figures

Over the tabs of the different tables generated, left aligned, there are three buttons that allow you to regenerate the following figures again:

- FPKM across samples: plot of the distribution of FPKM values across the samples.
- genes DE pValues distribution:. plot of the overall distribution of differential expression p-values for genes.
- transcripts DE pValues distribution: plot of the overall distribution of differential expression p-values for transcripts
- *Volcano plot:* combines the results of the p-values obtained after statistical tests with every single fold change.
- Fold changes DE values distribution: distribution of differential expression values histogram, which shows the frequency of the different expression fold-changes in a given experiment.
- FPKM correlation plot: FPKMs correlation between conditions, which are plotted in the x/y axis and will highlight those genes with enriched FPKM values in one or other experimental condition.
- FPKM density plot: FPKM correlation between conditions, represented as a density plot.
- Heatmap: heatmap of statistically significant genes (q-value<0.05), which a computed row and column clustering, the latter with an additional layer including the phenotype data.
- *Principal Component Analysis:* the global variance of the experiment is decomposed and grouped into new and orthogonal variables denominated components.

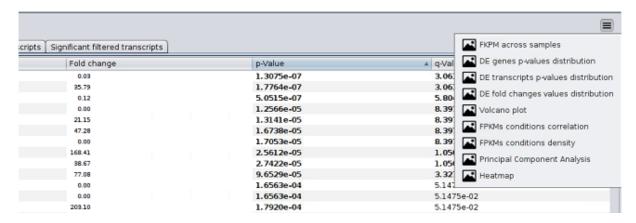

Clicking on any of the options, DEWE will display a new window where the user will have to enter the format, resolution and color (colored or grayscale) of the figure that wants to generate. Once the OK button is clicked, the new figure will be generated inside the user-images folder, contained in the Ballgown results folder.

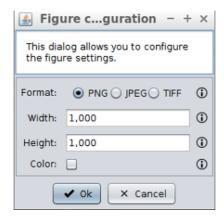

Additionally, in the creation of additional *Heatmap* plots, DEWE allows clustering the genes by a user-selected number of clusters.

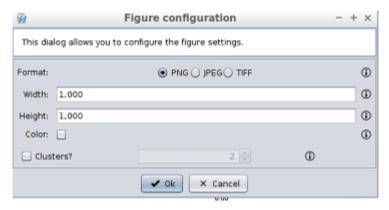

#### 6.1.2.6 Visualisation of the additional filtered tables

Over the tabs of the different tables generated, right aligned, there are two buttons that allow you to load the previous generated additional filter tables for genes and transcripts:

- Load genes: Load a user-created filtered genes table.
- Load transcripts: Load a user-created filtered transcripts table.

Clicking on either option will open a new window where the user must select the table that he wants to import.

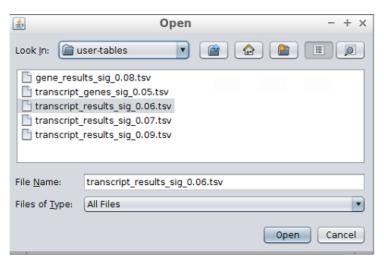

After selecting the table and clicking on the OK button, if the table is correct it will be loaded in the Ballgown tables tabs.

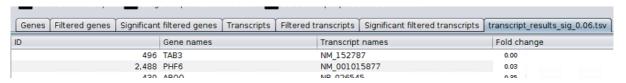

# 6.2 edgeR

The edgeR differential expression analysis can be run from the menu operation (section 5.7.2) or as part of the available workflows (section 4.2 and 4.3). This section explains these outputs and the visualisation capabilities of the tool.

## 6.2.1 edgeR outputs

After performing a differential expression analysis with edgeR, the following single analysis are generated:

- DE genes.tsv: differentially expressed genes between the two conditions.
- DE\_significant\_genes.tsv: significant differentially expressed genes between the two conditions, i.e. genes with p-value<0.05.</li>
- volcano-plot.jpeg: This graphic combines the results of the p-values obtained after statistical tests with every single fold change. It will allow a rapid identification of the genes that increases both their magnitude of fold change and their statistical significance. Orange color represent up- or down-regulated genes (absolute value of log2fold-change > 1). Red color represent genes changing their expression with a statistical significance equal or lower than 0.05, measured as the adjusted p-value using the false discovery rate method. Green color represent up- or down-regulated genes with combine the two previous criteria. At first this image will be created in grayscale, but later it will be able to be generated again in the format, size and color

chosen by the user (colored or grayscale). These user generated images will be saved in the *user-images* folder, contained within the edgeR results folder.

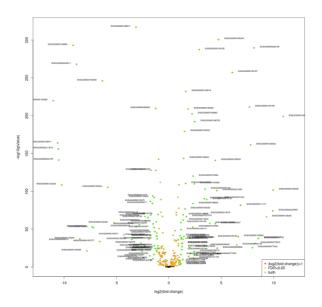

• DE-values-distribution.jpeg: distribution of differential expression values histogram, which shows the frequency of the different expression fold-changes in a given experiment. This will give the user an idea of the proportion of genes changing their expression over a given fold-change threshold, which is depicted with a dashed line. At first this image will be created in grayscale, but later it will be able to be generated again in the format, size and color chosen by the user (colored or grayscale). These user generated images will be saved in the user-images folder, contained within the edgeR results folder.

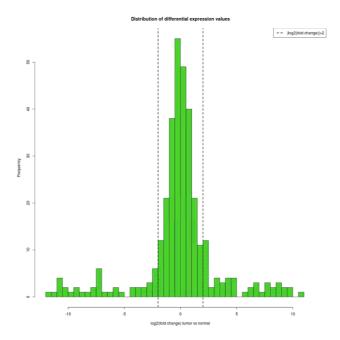

• *pValues-distribution.jpeg*: histogram of the frequencies of experimental p-values corresponding to the genes contained in the analysed genome. It will provide the user with a distribution of the differential expression p-values for all the genes, and it

will also provide an indication of the subset of genes without significative differences in their fold-changes (p-value > 0.05). At first this image will be created in grayscale, but later it will be able to be generated again in the format, size and color chosen by the user (colored or grayscale). These user generated images will be saved in the *user-images* folder, contained within the edgeR results folder.

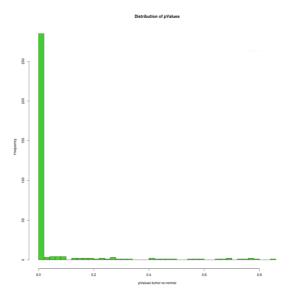

#### 6.2.2 Results visualisation

The viewer enables the interactive browsing of genes analysis through a generated table to better understand and visualisation this analysis in the edgeR working directory. As you can see in the following image, this view contains one tab:

- DE Genes: this tab contains a table with the genes in file DE\_genes.tsv.
- *DE Genes* (*p*<0.05): this tab contains a table with the genes in file *DE\_significant\_genes.tsv*.

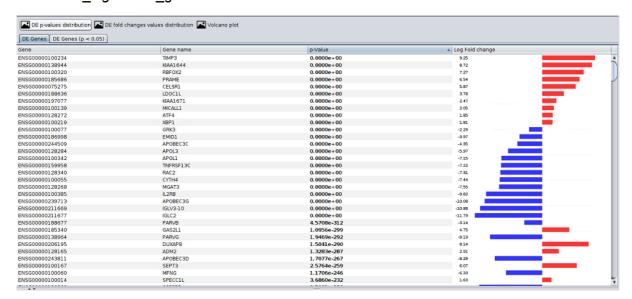

#### 6.2.2.1 Creation of colored figures

Over the tabs of the different tables generated, left aligned, there are three buttons that allow you to regenerate the following figures again:

- *genes DE p-values distribution*:. plot of the overall distribution of differential expression p-values for genes.
- Fold changes DE values distribution: distribution of differential expression values histogram, which shows the frequency of the different expression fold-changes in a given experiment.
- *Volcano plot:* combines the results of the p-values obtained after statistical tests with every single fold change.

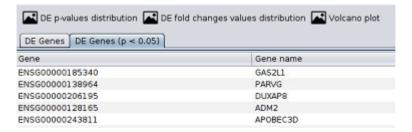

Clicking on any of the options, DEWE will display a new window where the user will have to enter the format, resolution and color (colored or grayscale) of the figure that wants to generate. Once the OK button is clicked, the new figure will be generated inside the user-images folder, contained in the edgeR results folder.

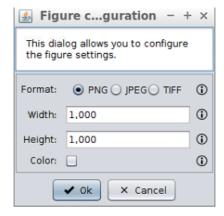

## 6.3 Overlaps between Ballgown and edgeR analyses

After the execution of the workflows, a summary of the overlaps between the significantly differentially expressed genes (q-value<0.05) of Ballgown and edgeR analysis will be provided.

## 6.3.1 Overlaps outputs

After performing the differential expression analysis with Ballgown and edgeR, the following single analysis are generated:

• overlap-ballgown-edger.tsv: a table containing the common significantly DE genes (q-value<0.05) between Ballgown and edgeR analyses.

 overlap\_ballgown\_edger.tiff: a Venn diagram summarising the overlap between Ballgown and edgeR analyses.

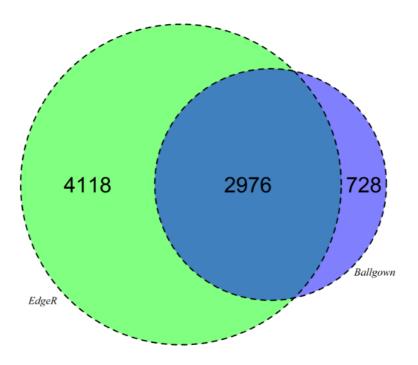

#### 6.3.2 Results visualisation

The viewer enables the interactive browsing of the overlapping genes through a generated table to better understand and visualisation this analysis in the overlapping working directory. As you can see in the following image, this view contains one tab:

 Ballgown and edgeR DE overlaps: this tab contains a table with the overlapping genes in file overlap-ballgown-edger.tsv.

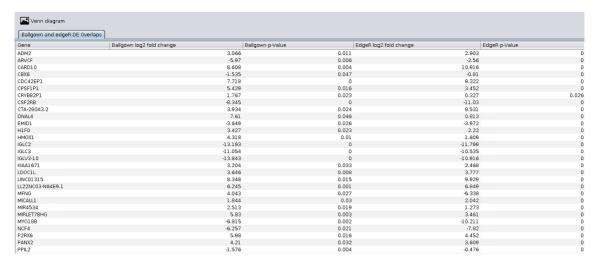

#### 6.2.2.1 Creation of colored figures

Over the tabs of the table generated, left aligned, there is one button that allow you to regenerate the following figure again:

 Venn diagram: Venn diagram summarising the overlap between Ballgown and edgeR analyses.

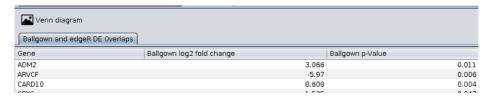

Clicking on any of the options, DEWE will display a new window where the user will have to enter the format, resolution and color (colored or grayscale) of the figure that wants to generate. Once the OK button is clicked, the new figure will be generated inside the user-images folder, contained in the overlaps results folder.

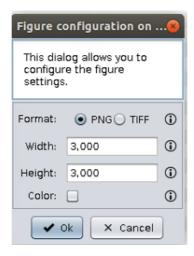

## 6.4 PathfindR

The PathfindR pathways enrichment analysis can be run from the corresponding menu operation (section 5.9). This section explains the outputs generated by this analysis.

## 6.4.1 PathfindR outputs

After performing a pathways enrichment analysis with PathfindR, the following single analysis are generated:

- pathfindR\_enriched\_pathways.tsv: a table containing the enriched pathways.
- pathfindR\_clustered\_pathways.tsv: a table containing the enriched pathways and the pathway clustering results.
- pathfindR\_score\_matrix.tsv: a table containing the score matrix for the creation of the all pathways heatmap of the pathfindR score matrix.pdf.
- pathfindR\_score\_matrix\_representative.tsv: a table containing the score matrix for the creation of the representative pathways heatmap of the pathfindR\_score\_matrix.pdf.
- pathfindR\_enrichment\_summary.pdf: a pdf containing a image with the summary of the pathway enrichment.

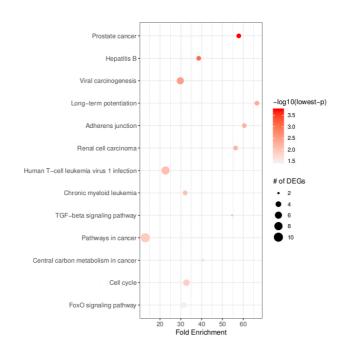

• pathfindR\_clustering.pdf: a pdf containing four images: a heatmap and a dendrogram of the pathways clustering, and a map representation of the clustered pathways in normal and fuzzy visualisation method.

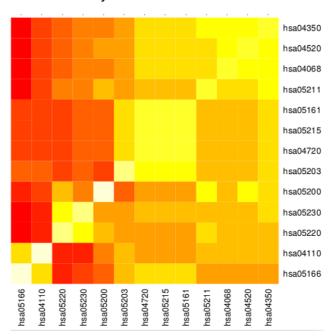

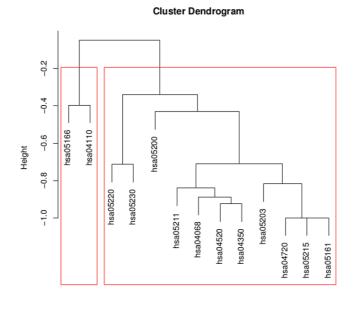

#### **Clustered Pathways**

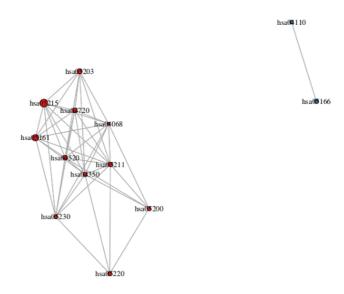

 pathfindR\_score\_matrix.pdf: a pdf containing two images: a heatmap of the representative enriched pathways and their score by sample and a heatmap of all enriched pathways and their score by sample.

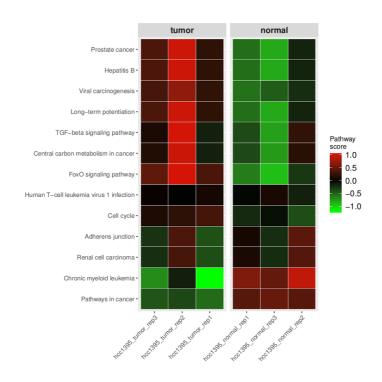

#### 6.4.2 Results visualisation

The viewer enables the interactive browsing of the enriched pathways through a generated table to better understand and visualisation this analysis in the *pathfindr* working directory. As you can see in the following image, this view contains one tab:

• Enriched pathways: this tab contains a table with the enriched pathways in file pathfindR\_clustered\_pathways.tsv.

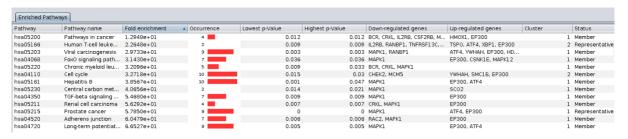

# References

- 1. Dykes IM, Emanueli C. Transcriptional and Post-transcriptional Gene Regulation by Long Non-coding RNA. Genomics Proteomics Bioinformatics. 2017;15: 177–186.
- 2. Westermann AJ, Barquist L, Vogel J. Resolving host-pathogen interactions by dual RNA-seq. PLoS Pathog. 2017;13: e1006033.
- 3. Trapnell C, Williams BA, Pertea G, Mortazavi A, Kwan G, van Baren MJ, et al. Transcript assembly and quantification by RNA-Seq reveals unannotated transcripts and isoform switching during cell differentiation. Nat Biotechnol. 2010;28: 511–515.
- 4. Conesa A, Madrigal P, Tarazona S, Gomez-Cabrero D, Cervera A, McPherson A, et al. A survey of best practices for RNA-seq data analysis. Genome Biol. 2016;17: 13.
- 5. Langmead B, Salzberg SL. Fast gapped-read alignment with Bowtie 2. Nat Methods. 2012;9: 357–359.
- 6. Kim D, Langmead B, Salzberg SL. HISAT: a fast spliced aligner with low memory requirements. Nat Methods. 2015;12: 357–360.
- Pertea M, Pertea GM, Antonescu CM, Chang T-C, Mendell JT, Salzberg SL. StringTie enables improved reconstruction of a transcriptome from RNA-seq reads. Nat Biotechnol. 2015;33: 290–295.
- 8. Trapnell C, Hendrickson DG, Sauvageau M, Goff L, Rinn JL, Pachter L. Differential analysis of gene regulation at transcript resolution with RNA-seq. Nat Biotechnol. 2012;31: 46–53.
- 9. Mezlini AM, Smith EJM, Fiume M, Buske O, Savich GL, Shah S, et al. iReckon: Simultaneous isoform discovery and abundance estimation from RNA-seq data. Genome Res. 2012;23: 519–529.
- 10. Frazee AC, Pertea G, Jaffe AE, Langmead B, Salzberg SL, Leek JT. Ballgown bridges the gap between transcriptome assembly and expression analysis. Nat Biotechnol. 2015;33: 243–246.
- 11. Robinson MD, McCarthy DJ, Smyth GK. edgeR: a Bioconductor package for differential expression analysis of digital gene expression data. Bioinformatics. 2010;26: 139–140.
- 12. Love MI, Huber W, Anders S. Moderated estimation of fold change and dispersion for RNA-seq data with DESeq2 [Internet]. 2014. doi:10.1101/002832
- 13. Hardcastle TJ. Generalized empirical Bayesian methods for discovery of differential data in high-throughput biology. Bioinformatics. 2015; btv569.
- 14. Seyednasrollah F, Laiho A, Elo LL. Comparison of software packages for detecting differential expression in RNA-seq studies. Brief Bioinform. 2015;16: 59–70.
- 15. Pertea M, Kim D, Pertea GM, Leek JT, Salzberg SL. Transcript-level expression analysis of RNA-seq experiments with HISAT, StringTie and Ballgown. Nat Protoc. 2016;11: 1650–1667.

- 16. Trapnell C, Roberts A, Goff L, Pertea G, Kim D, Kelley DR, et al. Differential gene and transcript expression analysis of RNA-seq experiments with TopHat and Cufflinks. Nat Protoc. 2012;7: 562–578.
- 17. Grana O, Rubio-Camarillo M, Fdez-Riverola F, Pisano DG, Glez-Pena D. Nextpresso: Next Generation Sequencing Expression Analysis Pipeline. CBIO. 2017;12. doi:10.2174/1574893612666170810153850
- 18. Poplawski A, Marini F, Hess M, Zeller T, Mazur J, Binder H. Systematically evaluating interfaces for RNA-seq analysis from a life scientist perspective. Brief Bioinform. 2016;17: 213–223.
- 19. Delhomme N, Padioleau I, Furlong EE, Steinmetz LM. easyRNASeq: a bioconductor package for processing RNA-Seq data. Bioinformatics. 2012;28: 2532–2533.
- 20. Afgan E, Baker D, van den Beek M, Blankenberg D, Bouvier D, Čech M, et al. The Galaxy platform for accessible, reproducible and collaborative biomedical analyses: 2016 update. Nucleic Acids Res. 2016;44: W3–W10.
- 21. Russo F, Righelli D, Angelini C. Advancements in RNASeqGUI towards a Reproducible Analysis of RNA-Seq Experiments. Biomed Res Int. 2016;2016: 7972351.
- 22. Lohse M, Bolger AM, Nagel A, Fernie AR, Lunn JE, Stitt M, et al. RobiNA: a user-friendly, integrated software solution for RNA-Seq-based transcriptomics. Nucleic Acids Res. 2012;40: W622–W627.
- 23. Wang Y, Mehta G, Mayani R, Lu J, Souaiaia T, Chen Y, et al. RseqFlow: workflows for RNA-Seq data analysis. Bioinformatics. 2011;27: 2598–2600.
- 24. Icay K, Chen P, Cervera A, Rantanen V, Lehtonen R, Hautaniemi S. SePIA: RNA and small RNA sequence processing, integration, and analysis. BioData Min. 2016;9: 20.
- 25. da Veiga Leprevost F, Grüning BA, Alves Aflitos S, Röst HL, Uszkoreit J, Barsnes H, et al. BioContainers: an open-source and community-driven framework for software standardization. Bioinformatics. 2017;33: 2580–2582.
- Griffith M, Walker JR, Spies NC, Ainscough BJ, Griffith OL. Informatics for RNA Sequencing: A Web Resource for Analysis on the Cloud. PLoS Comput Biol. 2015;11: e1004393.